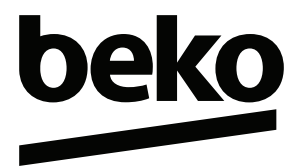

### **X30TR Android EFT-POS Yazarkasa**

Kullanma Kılavuzu

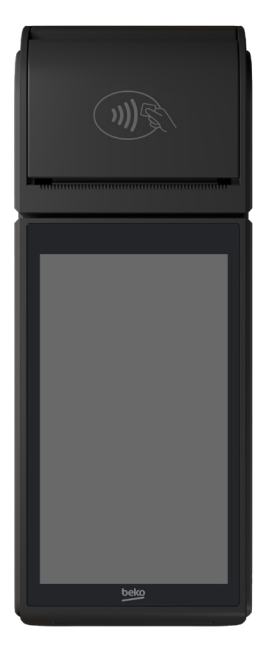

# Lütfen önce bu kılavuzu okuyun!

Değerli Müşterimiz,

Bu ürününü tercih ettiğiniz için teşekkür ederiz. Yüksek kalite ve teknoloji ile üretilmiş olan ürününüzün size en iyi verimi sunmasını istiyoruz. Bunun için, bu kılavuzun tamamını ve verilen diğer belgeleri ürünü kullanmadan önce dikkatle okuyun ve bir başvuru kaynağı olarak saklayın. Ürünü başka birisine verirseniz, kullanma kılavuzunu da birlikte verin. Kullanma kılavuzunda belirtilen tüm bilgi ve uyarıları dikkate alarak talimatlara uyun.

### Semboller ve açıklamaları

Kullanma kılavuzunda şu semboller yer almaktadır:

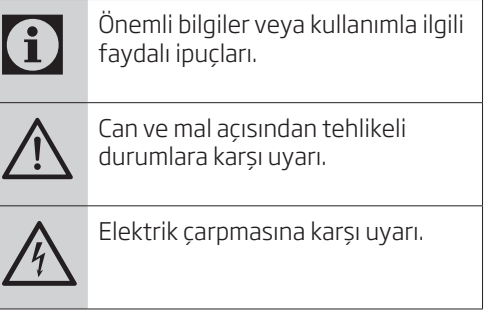

Ambalaj atığını evsel veya diğer atıklarla birlikte atmayın, yerel otoritenin belirttiği ambalaj toplama noktalarına atın.

Tübitak ve Gelir İdaresi Başkanlığı onaylı. Uluslararası Güvenlik (EMV Level 1, Level 2) ve TQM Sertifikalarına sahip.

## **İçindekiler**

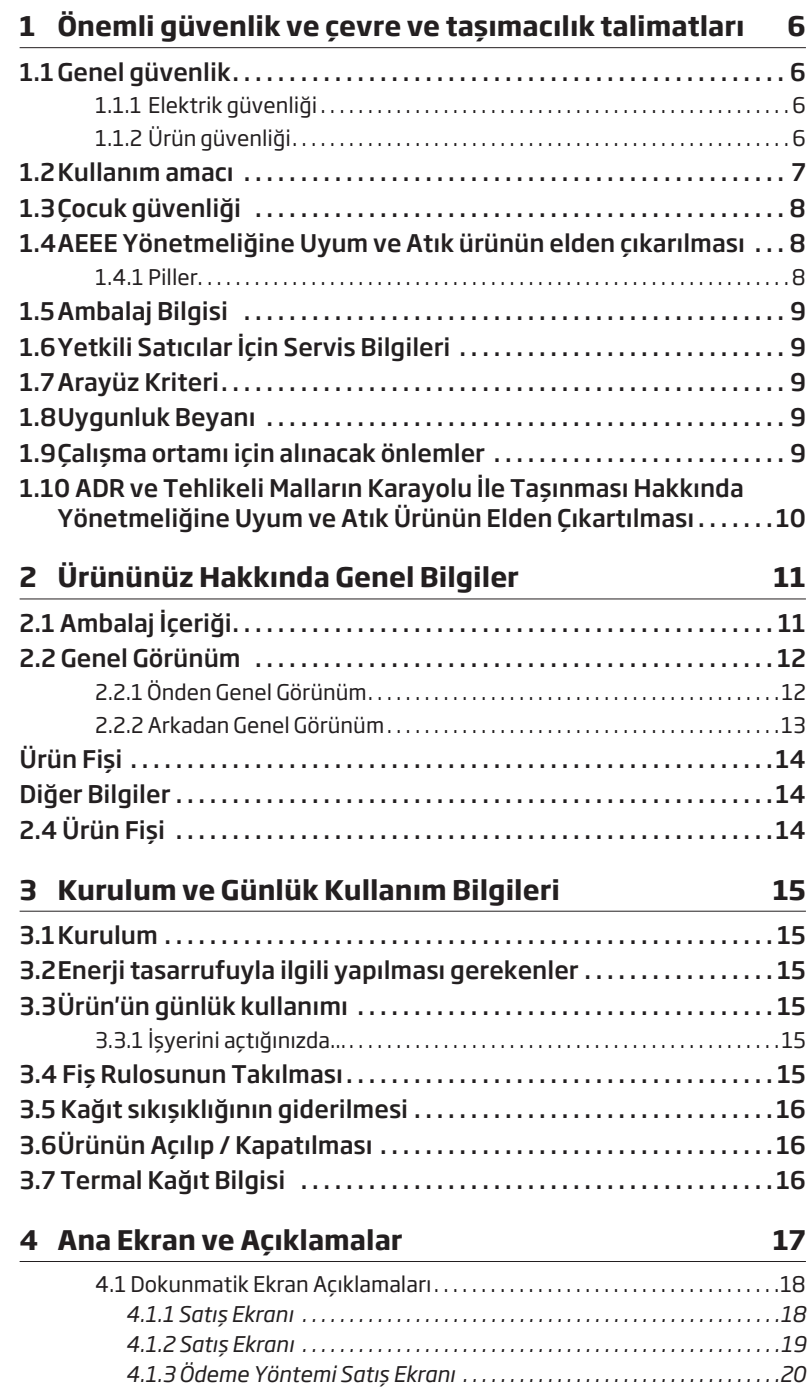

### **İçindekiler**

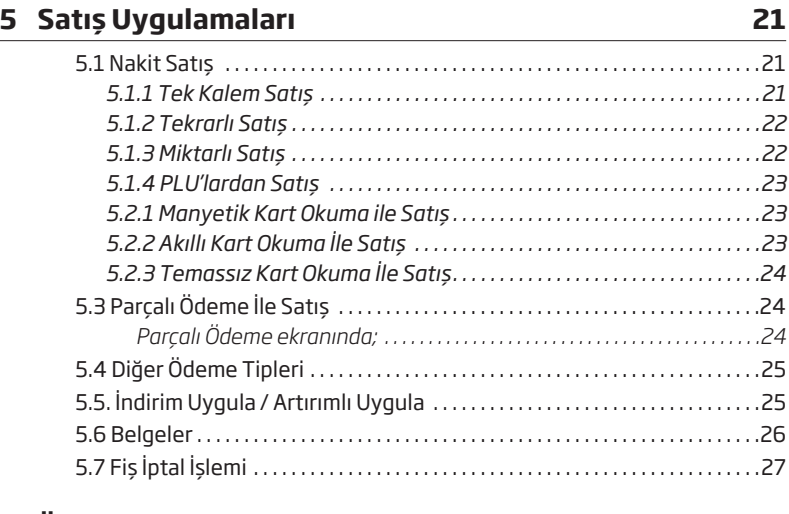

#### **6 Ödeme Uygulamaları 28**

#### **7 Raporlar 29**

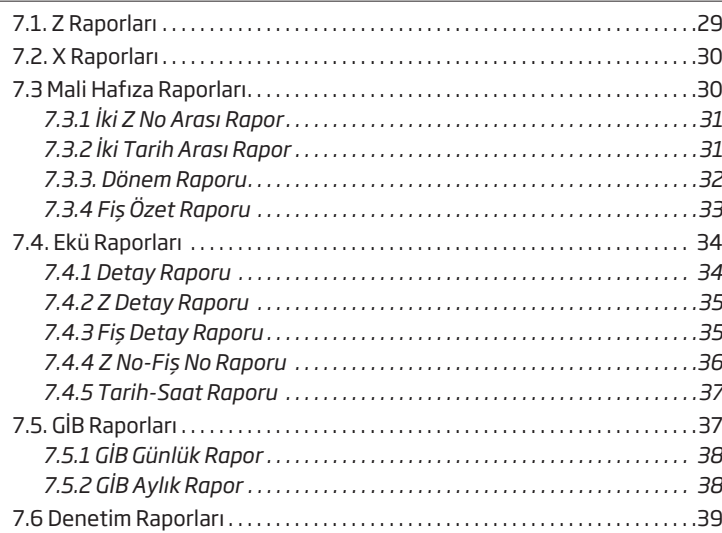

### **İçindekiler**

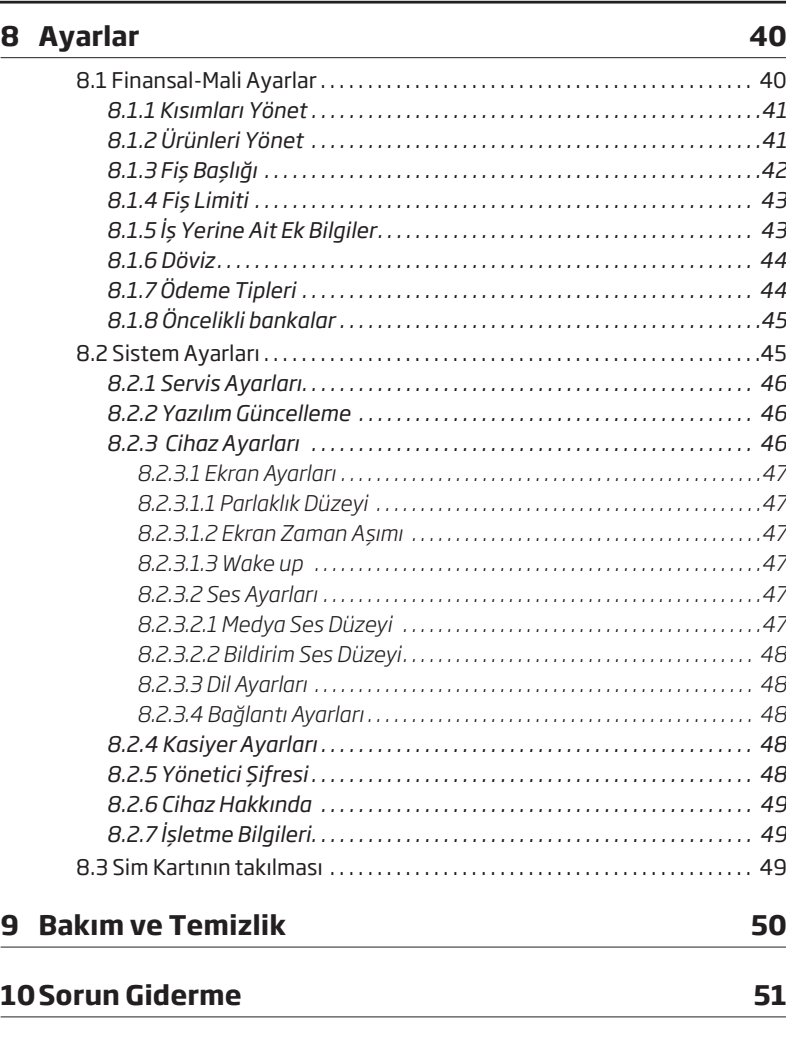

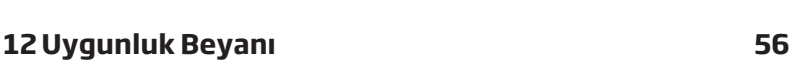

**11 Hizmet talebinin değerlendirilmesi 55**

Bu bölümde, ürün ve içerisinde yer alan pilin (Li-İon) kullanım ve/veya taşınması sırasında oluşabilecek kişisel yaralanma, ürün kaybı ya da maddi hasar tehlikelerini önlemeye yardımcı olacak güvenlik talimatları yer almaktadır.

### **1.1 Genel güvenlik**

- Ürününüzü satın aldığınızda direkt olarak kullanmanız mümkün değildir. Kullanım öncesi firma bilgilerinin ve programların yapılabilmesi için en yakın Yetkili Servisi çağırınız.
- Kurulum ve tamir işlemlerini her zaman Yetkili Servise yaptırın. Yetkili olmayan kişiler tarafından yapılan işlemler nedeniyle doğabilecek zararlardan üretici firma sorumlu tutulamaz.

### **1.1.1 Elektrik güvenliği**

- Ürün ve / veya içerisindeki pil (Li-İon) arızalı / hasarlı ise yetkili servis tarafından onarılmadan / değiştirilmeden calıştırılmamalıdır! Elektrik çarpma tehlikesi ve hasarlı pilin patlama riski vardır!
- Ürünün içerisine herhangi bir katı veya sıvı cisim girmesi halinde, fişi prizden çekin ve derhal ürünü Yetkili Servise kontrol ettirin.
- Ürün kullanımda değilse fişini çekin.
- Fişe ıslak ellerle kesinlikle dokunmayın! Fişi çekmek için kablosundan tutmayın, her zaman fişi tutarak çekin.
- Kurulum, pilin ürüne takılması ve değişimi, bakım, temizlik ve tamir işlemleri sırasında ürünün fişini prizden çekin.
- Eğer bağlantı kablosu hasarlıysa tehlikeyi engellemek amacıyla üretici, satış sonrası servis veya benzer derecede yetkin, sertifikalı bir kişi (tercihen elektrik teknisyeni) ya da ithalatçı firmanın tarif edeceği bir kişi

tarafından kablo değiştirilmelidir.

- Elektrik kablosunun üstüne basılmamasına, şebekeye bağlandığı ve üründen cıktığı noktalarda bükülme olmamasına özen gösterin.
- Ürünün, şebeke hattına bağlı olduğu priz kolaylıkla erişilebilir olmalıdır. Elektrik fişini prize tam olarak yerleştirin. Uygun olmayan prizleri, ehliyetli bir elektrikciye değiştirtin.
- Ürünün şebeke hattıyla bağlantısını tamamen kesmek için elektrik fişini prizden çekin.
- Ürünü, yalnızca ürünle birlikte verilen şebeke adaptörü ile çalıştırın.

### **1.1.2 Ürün güvenliği**

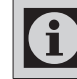

Islak, yağlı elle ürünü kullanmayın.

- Ürününüze su veya benzeri sıvı maddelerini dökmeyiniz, sıçratmayınız. Benzer sıvıları içeren vazo, bardak gibi gereçleri ürün üzerine veya yanına. koymayınız. Ürününüzü yağmurda ve nemli yerlerde bırakmayın. Direkt güneş alan veya ısıtıcılara yakın olan yerlere yerleştirmeyiniz
- Ürününüzü temizlemeden önce prizden çıkartınız. Görülen parçalarını yumuşak ve hafif nemli bir bezle siliniz. Benzin, tiner gibi uçucu maddeler kullanmayınız.
- Yazarkasanın içerisine madeni para, ataç, iğne ve zımba teli gibi metal herhangi bir madde düşürmeyiniz. Eğer böyle bir madde düşerse, ürününüzü fişten çekerek yetkili servis elemanını çağırın.

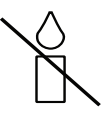

Yangın çıkması ve pilin (Li-İon) patlama riskini önlemek için, mum vb. açık alev kaynaklarını her zaman üründen ve pilden uzakta tutun.

- Güvenlik, performans veya veri entegrasyonu gibi nedenlerden dolayı, ürünün pille sürekli bağlantıda olması gerektirdiği durumlarda pil değiştirme işleminin yalnızca Yetkili Servis personeli tarafından yapılması zorunludur. Pillerin uygun bir şekilde geridönüşüm/bertaraf işlemlerinin yapılabilmesi amacıyla, hasarlanmış veya kullanım süresini tamamlamış olan pilin, elektrikli ve elektronik ekipmanların geri dönüştürülmesine yönelik yasal toplama noktasına teslim edin. Geridönüşüm/bertarafa yollanacak olan pillerin (Li-İon) teslim edilmeden önce güncel Çevre ve ADR (Tehlikeli Malların Uluslararası Taşımacılığı Hakkında Avrupa Anlaşması) mevzuatları kapsamında uygun ambalaj, etiket ve işaret gerekliliklerinin sağlanması gereklidir. Diğer pillerden (alkali) ayrı toplayın ve ambalajı üzerinde aşağıdaki gerekli olan işaret ve etiketleri bulundurun.
- Elektronik yazarkasanın her ne surette olursa olsun yetkili servis elemanları dışında herhangi biri tarafından mühürünün açılması ve tamir benzeri işlemler yapılması ilgili kanun hükümlerince yasaklanmıştır. Bu nedenle ürününüzün kullanımı ve programlanması sırasında bir sorunla karşılaşırsanız en yakın yetkili servise danışınız.
- Satış fişleri üzerindeki bilgiler direk güneş ışığında, nemli ve sıcak ortamlarda solabilir. Bu nedenle, müşterilerinizi, satış fişlerini kapalı zarf içinde, nemli ve sıcak ortamlardan uzakta muhafaza etmeleri konusunda uyarınız.
- Pilleri doğrudan güneş ışığı, ateş vb. etkenlere ve aşırı sıcağa maruz bırakmayın.
- Lithium pilin yanlış tip ve modelde değiştirilmesi durumunda patlama riski vardır.
- Pili kendiniz değiştirmeyiniz.
- Yetkili servis personelinden sadece aynı model, değer ve özelliklerde Lithium pille değiştirilmesi için yardım isteyin.
- Güvenlik, performans veya veri entegrasyonu gibi nedenlerden dolayı, ürünün pille sürekli bağlantıda olması gerektirdiği durumlarda pil değiştirme işleminin yalnızca Yetkili Servis personeli tarafından yapılması zorunludur. Pillerin uygun bir şekilde yeniden değerlendirilmesi amacıyla, ürünü kullanım süresinin sonunda, elektrikli ve elektronik ekipmanların geri dönüştürülmesine yönelik yasal toplama noktasına teslim edin.
- Pil Şarjı; Ürün ilk kez kullanmadan önce veya pil uzun süre kullanılmadığında, pilin 8 saat şarj edilmesi gerekmektedir. Ürün, Arçelik tarafından onaylanan piller ve bu pilleri birlikte verilen adaptör ile sarj edebilirsiniz. Sadece Arçelik tarafından onaylanan pil, adaptör ve kabloları kullanın. Onaylanmamış kablolar pillerin patlamasına ve hasar görmesine neden olabilir.

### **1.2 Kullanım amacı**

- Bu ürün GİB'in teknik kılavuzlarına uygun olarak üretilmiştir ve EFT-POS bütünleşik olarak çalışmaktadır. Verilerin uygun formatta ve güvenli bir şekilde GİB'e aktarılması bu ürün sayesinde mümkün olmaktadır.
- Bu ürün Türk Telekomünikasyon şebekelerinde kullanımına uygun olarak üretilmiştir.

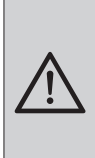

Ürününüzün EFT-POS özelliğini kullanabilmeniz için öncelikle çalışmak istediğiniz banka ile üye işyeri sözleşmesi yapılması gerekmektedir. Sözleşmenin ardından, bankacılık uygulaması kurulumu yetkili servis tarafından yapılmalıdır.

### **1.3 Çocuk güvenliği**

- Ambalaj malzemeleri çocuklar için tehlikelidir. Ambalaj malzemelerini çocukların ulaşamıyacağı bir yerde saklayın.
- Elektrikli ürünler ve içeriğindeki piller çocuklar için tehlikelidir. Ürün çalışırken çocukları üründen uzak tutun ve ürünle oynamalarına izin vermeyin. Geridönüşüm/bertarafa yollanacak olan pilleri çocukların ulaşamayacağı yerlerde bulundurup, atık piller ile oynamalarına izin vermeyiniz.
- Küçük aksesuarları, yanlışlıkla yutmalarını önlemek için çocukların ulaşamayacağı yerlere kaldırın.

#### **1.4 AEEE Yönetmeliğine Uyum ve Atık ürünün elden çıkarılması**

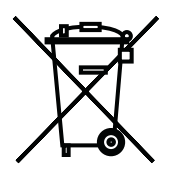

Bu ürün, geri dönüşümlü ve tekrar kullanılabilir nitelikteki yüksek kaliteli parça ve malzemelerden üretilmiştir. Bu nedenle, ürünü, hizmet ömrünün sonunda evsel veya diğer atıklarla birlikte atmayın.

Cihazın mali cihaz olması ve hurdaya ayrılması istenmesi halinde hurdaya ayırma süreci için yetkili servisinize başvurun sonrasında Elektrikli ve elektronik Ürünlerin geri dönüşümü için bir toplama noktasına götürün. Bu toplama noktalarını bölgenizdeki yerel yönetime sorun. Kullanılmış ürünleri geri kazanıma vererek çevrenin ve doğal kaynakların korunmasına yardımcı olun.

Bu ürün, T.C. Çevre ve Şehirclik Bakanlığı tarafından yayımlanan "Atık Elektrikli ve Elektronik Eşyaların Kontrolü Yönetmeliği"nde belirtilen zararlı ve yasaklı maddeleri içermez.

#### **1.4.1 Piller**

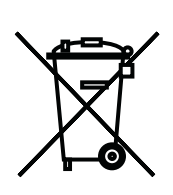

Bitmiş pilleri, yerel kanun ve yönetmeliklere uygun şekilde atın. Pil ve ambalajın üzerindeki sembol, ürünle birlikte teslim edilen pilin evsel atık olarak değerlendirilmemesi gerektiğini belirtmektedir.

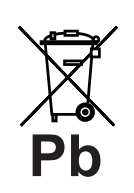

Bazı pillerde sembol, kimyasal bir sembolle birleştirilerek kullanılmış olabilir. Piller %0,0005'den fazla cıva veya %0,004'den fazla kurşun içeriyorsa, cıva için Hg, kurşun için Pb kimyasal sembolü eklenir.

Pillerin doğru şekilde atılmasını sağlayarak, pillerin uygun olmayan sekilde atılması neticesinde cevre ve insan sağlığında meydana gelebilecek potansiyel zararların engellenmesine katkıda bulunmuş olacaksınız.

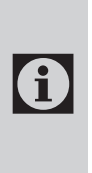

Pil ve Ambalaj atığını ve atık ürünü evsel veya diğer atıklarla birlikte atmayın, yerel otoritenin ilgili mevzuatına uygun pil, ambalaj, AEEE atık toplama noktalarına atın.

### **1.5 Ambalaj Bilgisi**

• Ürünün ambalajı, Ulusal Mevzuatımız gereği geri dönüştürülebilir malzemelerden üretilmiştir. Ambalaj atığını evsel veya diğer atıklarla birlikte atmayın, yerel otoritenin belirttiği ambalaj toplama noktalarına atın.

### **1.6 Yetkili Satıcılar İçin Servis Bilgileri**

0

Bu ürün aşağıdaki Avrupa birliği direktifleri ve regülasyonlarına uygundur:

- 2009/125/EC: Enerji kullanan ürünler için eko-tasarım ile ilgili direktifi ve Enerji ile İlgili Ürünlerin Çevreye Duyarlı Tasarımına İlişkin Yönetmelik altında; 278/2009: Harici güç kaynaklarının yüksüz durumdaki enerji tüketimi ve ortalama aktif verimi ile ilgili çevreye duyarlı tasarım gerekliliklerine dair regülasyon (AC/DC adaptörlü modeller için)
- 2011/65/EU: Elektrik, elektronik ev ve ofis ekipmanları belirli tehlikeli maddelerin kullanılmasının kısıtlanması direktifi.
- 2014/53/EU Telsiz Ekipmanları Yönetmeliği (RED Directive) ve ilgili değişiklik yönetmelikleri

• 2014/35/EU Belirli Gerilim Sınırları için Tasarlanan Elektrikli Ekipman ile İlgili Yönetmelik (Low Voltage Directive)

### **1.7 Arayüz Kriteri**

• Bu ürün Türk Telekomünikasyon şebekelerinde kullanıma uygun olarak üretilmiştir.

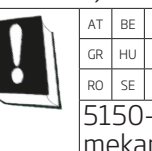

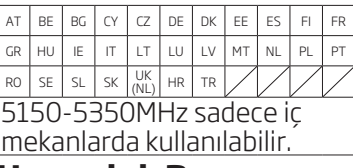

### **1.8 Uygunluk Beyanı**

Uygunluk beyanının (DoC) bir kopyasını elde etmek için; http://www.beko.com. tr

adresini ziyaret ediniz. Ürün modelinden arama kısmına kullanma kılavuzu kapağında belirtilen model numarasını yazarak cihazın modelini aratıp uygunluk beyanına ulaşabilirsiniz.

### **1.9 Çalışma ortamı için alınacak önlemler**

- Ürününüz aşağıdaki durumlarda çevresel etkenlerden dolayı ısınabilir. Pil ömrünün kısalması, ürünün zarar görmesi ya da yangına neden olmaktan kaçınmak için dikkatli olun.
- Ürününüzü çok yüksek veya çok düşük sıcaklıklarda saklamayın.
- Ürününüzü doğrudan güneş ışığına uzun süre maruz bırakmayın.
- Ürününüzü yaz mevsiminde bir otomobilin içi gibi çok sıcak alanlarda uzun süreliğine kullanmayın veya tutmayın.
- Ürününüzü, elektrikli ısıtma tabanlığı gibi aşırı ısınabilecek bir yere koymayın.
- Ürününüzü ısıtıcıların, mikrodalgaların, sıcak mutfak aletlerinin ve yüksek basınçlı kapların yakınında ya da içinde saklamayın.
- Hasarlı bir şarj adaptörü ve hasarlı pili asla kullanmayın.

#### **1.10 ADR ve Tehlikeli Malların Karayolu İle Taşınması Hakkında Yönetmeliğine Uyum ve Atık Ürünün Elden Çıkartılması**

Bu ürün içerisinde yer alan çalışabilir piller, kullanım ömrünü tamamlamış olan bertaraf/geri dönüşüme yollanacak olan pillerve hasarlı/kusurlu piller, güncel ADR (Tehlikeli Malların Uluslararası Taşımacılığı Hakkında Avrupa Anlaşması) ve mevcut mevzuat kapsamında tehlikeli mal olarak değerlendirilmektedir. Bu nedenle, Pilin veya Atık Pilin Taşınması, ambalajlanması, etiket ve işaretlenmesi ADR mevzuatı kapsamında yapılması gereklidir.

• Pillere ait ambalajların üzerine sadece aşağıdaki işareti ekleyin;

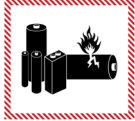

- Pili, göndermeden önce, tamamen saran iç ambalajlara yerleştirin. Pilleri, kısa devre yapmalarını önleyecek şekilde koruyun. Pillerin, ürüne kurulu veya ürün ile birlikte ambalajlandığı durumlar haricinde, pil ambalajların ağırlığı toplam 30 kg brüt kütleyi aşmayacak şekilde ambalajlama yapın.
- Kullanım ömrünü tamamlamış olan veya hasarlı/kusurlu olan pili evsel veya diğer atıklarla birlikte atmayın. Elektrikli ve elektronik ürünlerin geri dönüşümü için bir toplama noktasına götürün. Toplama noktasında, diğer pillerden (alkali) ayrı toplayın ve ambalajı üzerinde ADR kapsamındaki aşağıda belirtilen işaret, etiket ve ibarelerin bulundurulmasını sağlayın.

"BERTARAF EDİLECEK LİTYUM BATARYALAR" "GERİ DÖNÜŞTÜRÜLECEK LİTYUM BATARYALAR'' "HASARLI/KUSURLU LİTYUM İYON BATARYALAR"

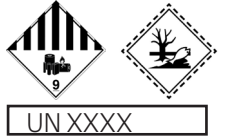

**UN 3480** sadece lityum pillerin taşınmasında kullanılacak kod **UN 3090** sadece düğme pillerin taşınmasında kullanılacak kod **UN 3481** içinde pil bulunan ödeme kaydedici cihazın taşınmasında kullanılacak kod.

**NOT** Hasarlı/Kusurlu olarak tanımlanan piller aşağıda belirtilmiştir. Ancak, aşağıdakiler ile sınırlı değildir;

- Güvenlik nedeniyle kusurlu olarak tanımlanmış, piller ya da bataryalar;
- Sızdırmış, ya da hava almış, piller veya bataryalar;
- Fiziksel ya da mekanik hasara uğramış, piller veya bataryalar.
- Yanlış kullanım sonucu hasara uğramış piller veya bataryalar.

**2.1 Ambalaj İçeriği**

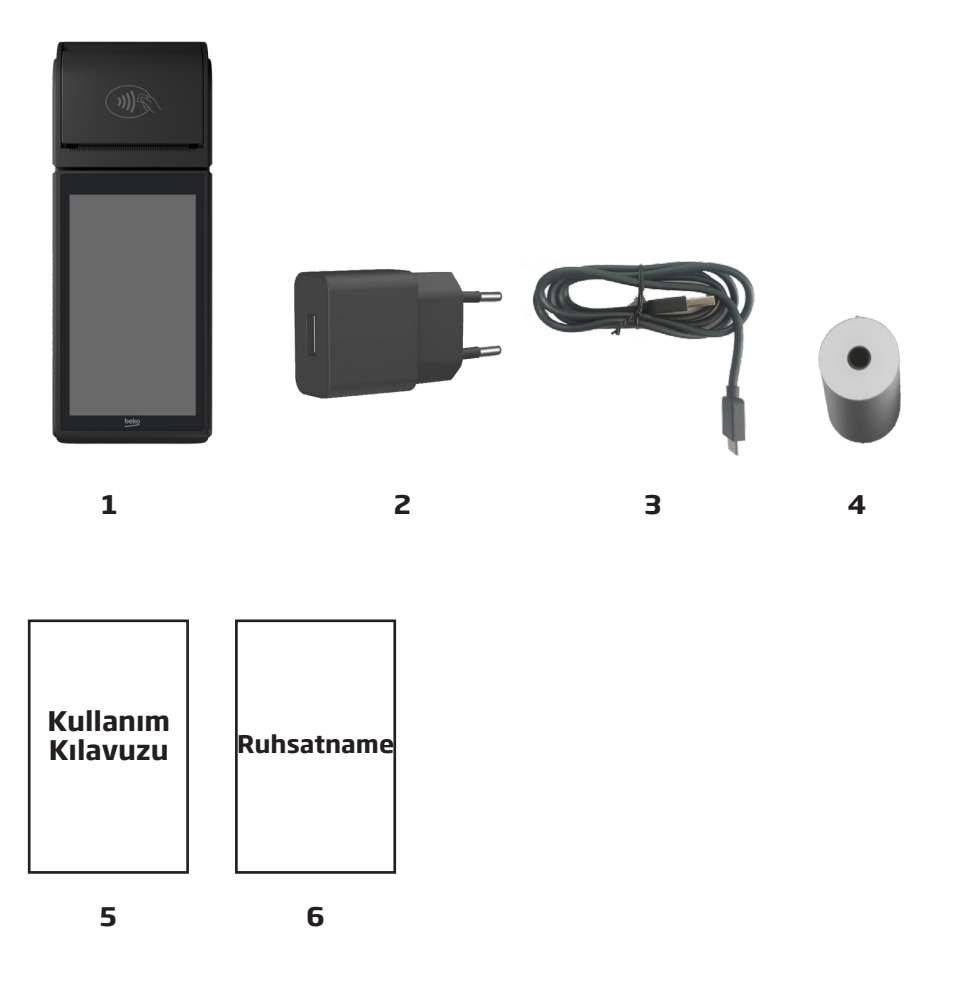

- 1. EFT-POS Cihazı
- 2. Beko Onaylı Güç adaptörü
- 3. Beko Onaylı USB şarj kablosu
- 4. Beko Onaylı Kağıt Rulo
- 5. Kullanım Kılavuzu
- 6. Ürün Ruhsatnamesi

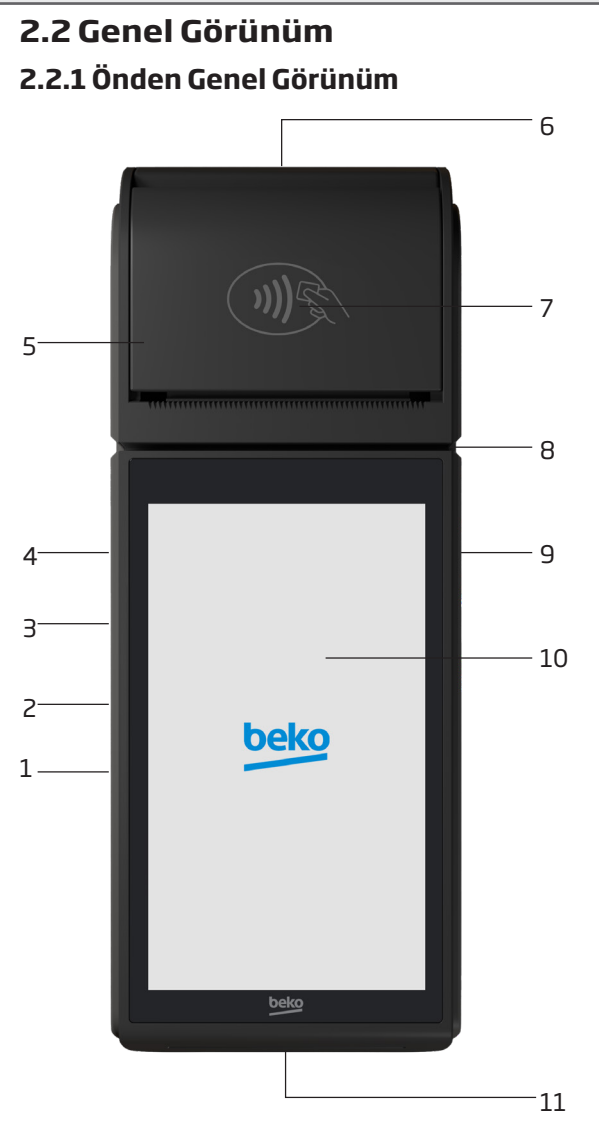

- 1- $Ses + / -$ Tusu
- 2- Açma / Kapama Tuşu
- 3- Güç Adaptör Girişi (Type C USB)
- 4- Fonksiyon Tuşu (Barkodlu modelde barkod okutma tuşudur)
- 5- Yazıcı Kapağı
- 6- Müşteri Ekranı
- 7- Temassız Kart Okuyucu
- 8- Manyetik Kart Okuyucu
- 9- Fonksiyon Tuşu (Barkodlu modelde barkod okutma tuşudur)
- 10- Dokunmatik Kasiyer Ekranı
- 11- Çipli Kart Okuyucu

### **2.2.2 Arkadan Genel Görünüm**

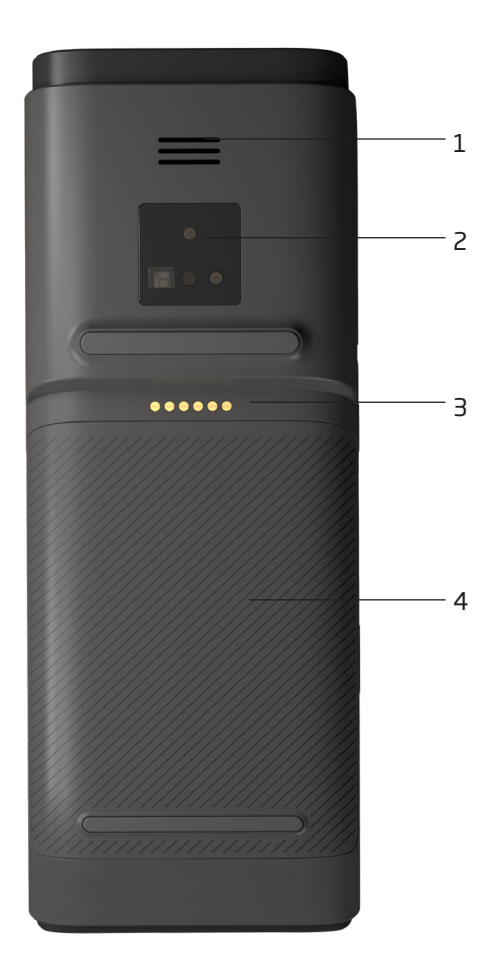

- 1- Hoparlör
- 2- Kamera
- 3- Çok İşlevli Şarj Ünitesi Bağlantı Soketi\*
- 4- Pil ve Sim Kart Kapağı

### **2.4 Ürün Fişi**

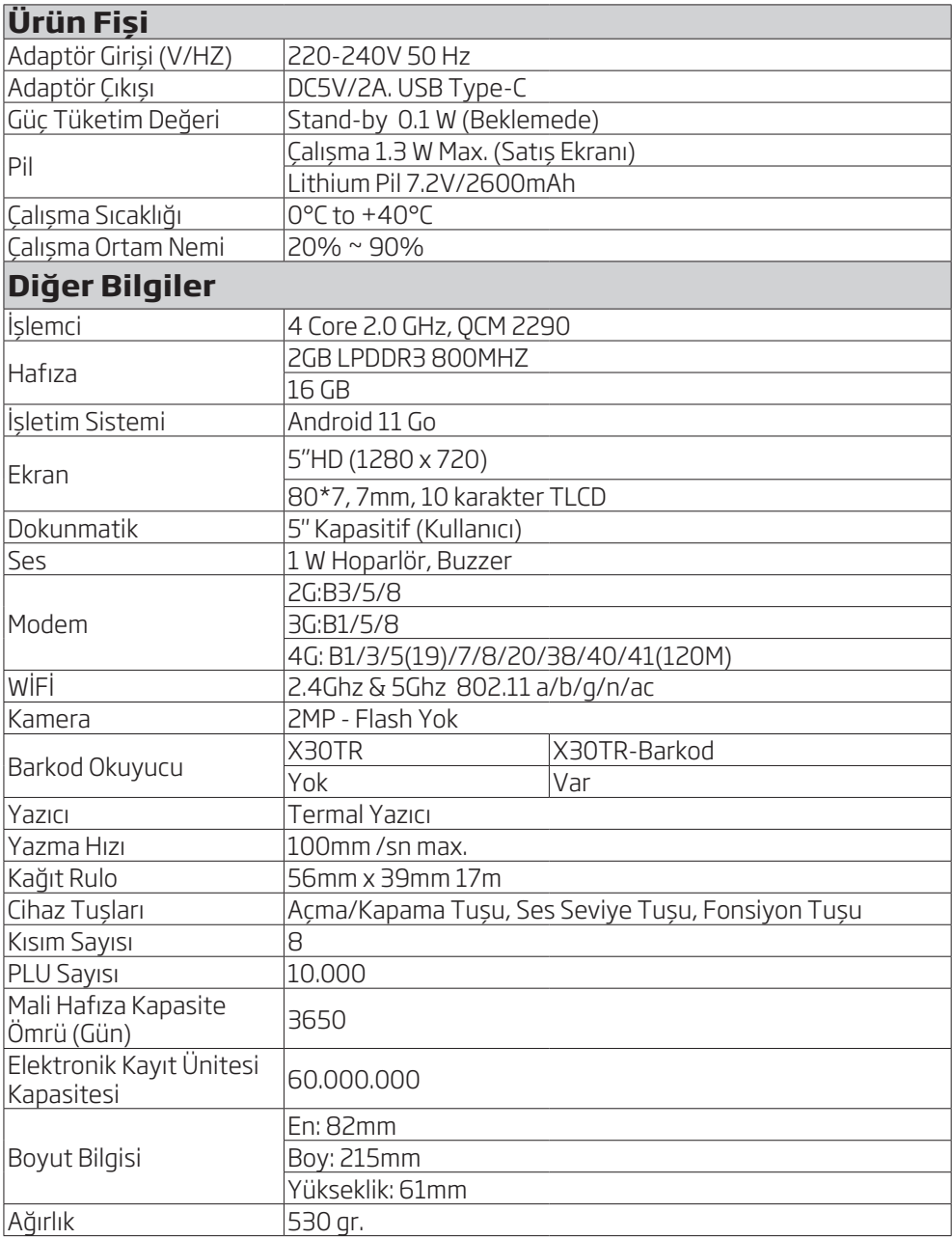

## **3 Kurulum ve Günlük Kullanım Bilgileri**

### **3.1 Kurulum**

Ürünü satın almış olduğunuz bayii ürünün kurulumu için servis yönlendirmesi yapacaktır ve ürün yetkili servis tarafından kurulacaktır.

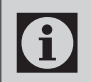

Kullanım kılavuzundaki açıklamalar ve resimler, ÖKC yazılımının güncellenmesiyle değişebilir.

### **3.2 Enerji tasarrufuyla ilgili yapılması gerekenler**

Aşağıdaki bilgiler, ürünü, ekolojik bir şekilde ve enerji tasarrufu sağlayarak kullanmanıza yardımcı olacaktır.

• Ürünü kullanmadığınız zamanlarda açık bırakmayın, bekleme konumuna alın. Uzun süre kullanmayacaksanız ürünü kapatıp elektrik fişini prizden çıkarın.

### **3.3 Ürün'ün günlük kullanımı**

Ürünün günlük kullanımında aşağıdaki bilgilere dikkat edin.

### **3.3.1 İşyerini açtığınızda...**

- Ürünün şarjının tam dolu olup olmadığını kontrol edin.
- Ürününüzde yeterince kağıt olup olmadığını kontrol edin.
- Bir önceki günün kredi kartı satışlarına ait gün sonu raporunun alınıp alınmadığını kontrol edin.
- Ürün Tarih ve Saati ağ üzerinden otomatik olarak günceller. Saat ve Tarihi kontrol edin.

### **3.4 Fiş Rulosunun Takılması**

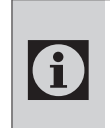

0

Ürününüzde tek istasyonlu kolay yüklemeli termal yazıcı bulunmaktadır. Bu nedenle, baskı yapmak için kartuş veya yazıcı şeridine gerek yoktur.

Termal rulo kağıdını kullanacağınız zaman paketinden çıkartın. Termal kağıdı sıcak, rutubetli, kirli ortamlarda bulundurmayın. Direkt güneş ışığından uzak tutunuz.

Aşağıdaki şartlarda termal kağıt üzerindeki yazılar bozulabilir; 0 - Yüksek sıcaklık ve nemde,

- Direkt güneş ışığı altında, - Silgi veya yapışkan bir madde ile temas durumunda.

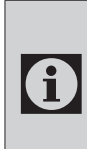

Kağıt rulonun uç kısmı, tutkal veya bant ile ruloya sabitlenmiş olabilir. Tutkallı veya bantlı kısım yazıcıya zarar verebilir. Bu nedenle, yeni rulo takarken uç kısmından mutlaka 20cm kadar kesin.

- 1. Yazıcı açma kolunu kaldırarak yazıcı kapağını açın.
- 2. Kağıdın uç kısmı üstte kalacak şekilde kağıt ruloyu yuvasına yerleştirin.
- 3. Yazıcı kapağını kapatın.
- 4. Fiş kağıdının fazlasını yırtarak alın..

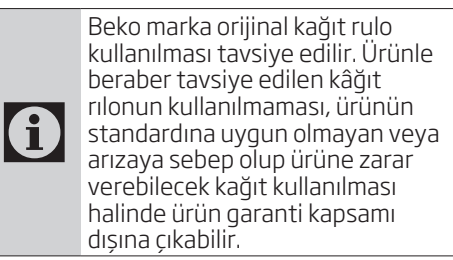

#### **3.5 Kağıt sıkışıklığının giderilmesi**

- 1. Yazıcı açma kolunu kaldırarak yazıcı kapağını açın.
- 2.Kağıdı merkezleyip yazıcı kapağını bastırıp kapatın.

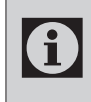

Yazıcı kapağı kapalı konumda iken kağıdı çekerek çıkarmaya çalışmayın. Bu durumda yazıcı ve yazıcı kafa zarar görebilir.

 $\mathbf i$ 

ÐI

Kağıt rulo bitmek üzere iken kağıdın kenarında kırmızı şerit çıkar. Bu durumda yeni rulo takılması gerekmektedir.

Kağıt bittiğinde yada kapak açık kaldığında ekranda H70: Kağıt yok ya da yazıcı kapağı açılmış mesajı görüntülenir. Bu mesaj ekranda görüldüğünde, Kağıdı düzgünce yerleştirin ve yazıcı kapağını kapatın.

**Önemli Uyarı:** Yazıcı kapağı tam kapatılmadığı durumda; sensör, kağıdı görür ve yazma işlemini tamamlar. Fakat kağıt, yazıcı termal kafaya tam değmediğinden fiş yazma işlemi gerçekleşmez.

Eğer yazma işlemi

tamamlanmamış ise yazma işlemi sırasında kapak kapatılırsa yazma işlemi otomatik olarak en baştan başlar ve yapılan işleme dair fiş bütünlüğü bozulmadan yazdırma işlemi tamamlanmış olacaktır.

### **3.6 Ürünün Açılıp / Kapatılması**

Açma: Ürünün açılması için güç düğmesine birkaç saniye basın. Kapama ve yeniden başlatma: Ürünü kapatmak için Güç tuşuna uzun basın ve ardından ekrandan Kapat düğmesi üzerine dokunun. Ürünü yeniden başlatmak için Güç tuşuna uzun basın ve ardından Yeniden başlat düğmesi üzerine dokunun.

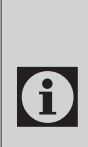

Ürününüz gece açık bırakılmalı ve güç kablosu ürüne takılıyken elektrik güvenliği şartlarının sağlandığından emin olun. Bu durumda ürününüzün yazılım güncelleme işlemlerini ve gün sonu raporu işlemlerini otomatik olarak yapacaktır.

### **3.7 Termal Kağıt Bilgisi**

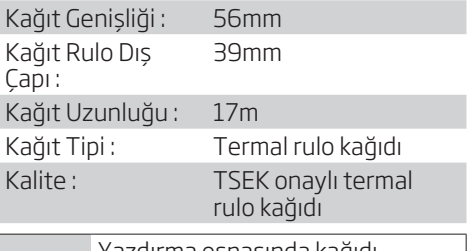

Yazdırma esnasında kağıdı çekerek çıkarmayınız. Bu durumda yazıcıya ve yazıcı kafaya zarar verebilirsiniz.

Cihaz açıldığında **Menü** ekranı görüntülenir. Bu ekranda aşağıdaki sıralı işlemler yapılır.

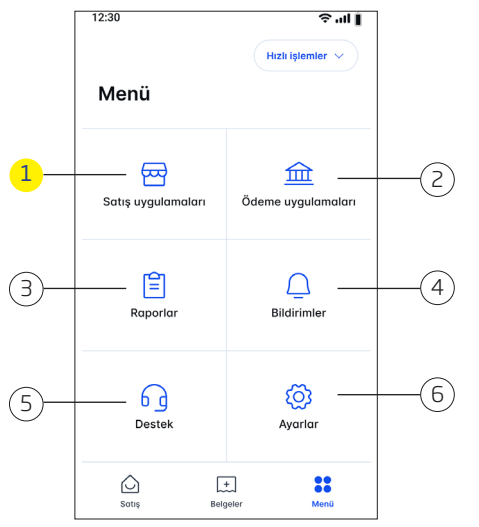

**1.**Satış Uygulamaları **2.**Ödeme Uygulamaları **3.**Raporlar **4.**Bildirimler **5.**Destek **6.**Ayarlar

Cihaz açıldığında Android uygulamasından gelen saat görünür, GSM göstergesi, wi-fi göstergesi, ve pil durumu görüntülenir.

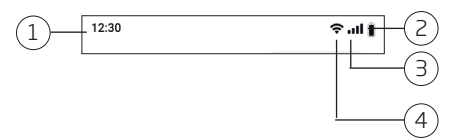

Cihaz menü ekranında üst sağ kısımda görünen Hızlı işlemler menüsünden Çekmece aç ve Kağıtçıkar sekmeleri görünür.

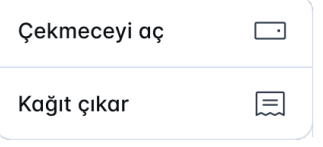

- **1.** Saat
- **2.** Pil durum
- **3.** GSM Bağlantısı
- **4.** Wi-fi göstergesi

- **1.** Çekmeceyi aç (Bağlı bulunduğu kasanın işlem yapmadan açmak için kullanılır.)
- **2.** Kağıt çıkar (fiş kağıdının her dokunuşta belirlenen uzunlukta çıkmasını sağlar.)

#### **4.1 Dokunmatik Ekran Açıklamaları**

**4.1.1 Satış Ekranı**

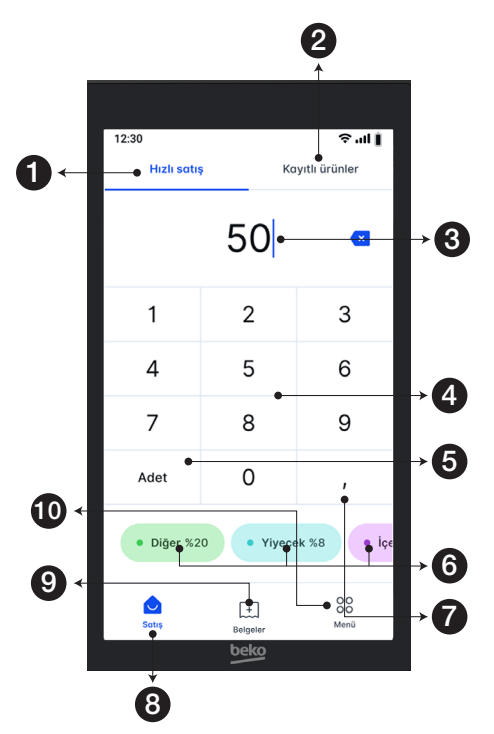

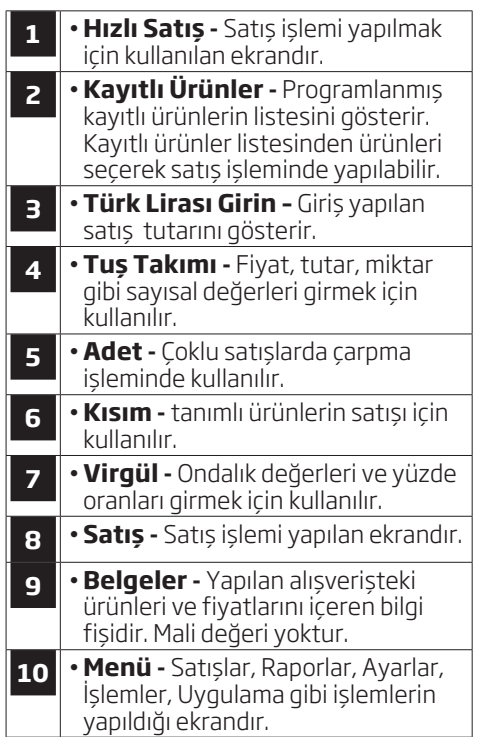

#### **4.1.2 Satış Ekranı**

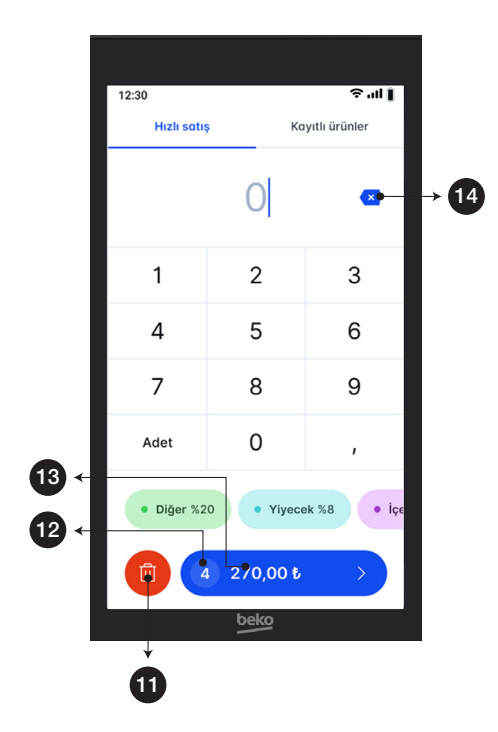

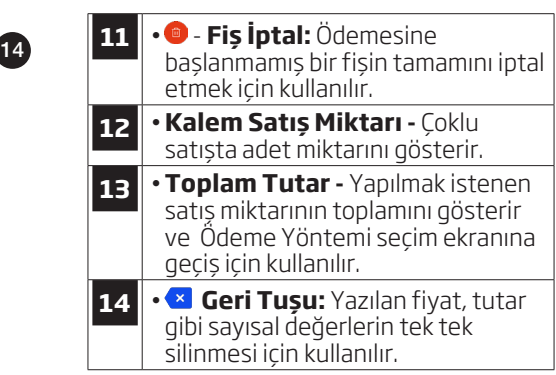

#### **4.1.3 Ödeme Yöntemi Satış Ekranı**

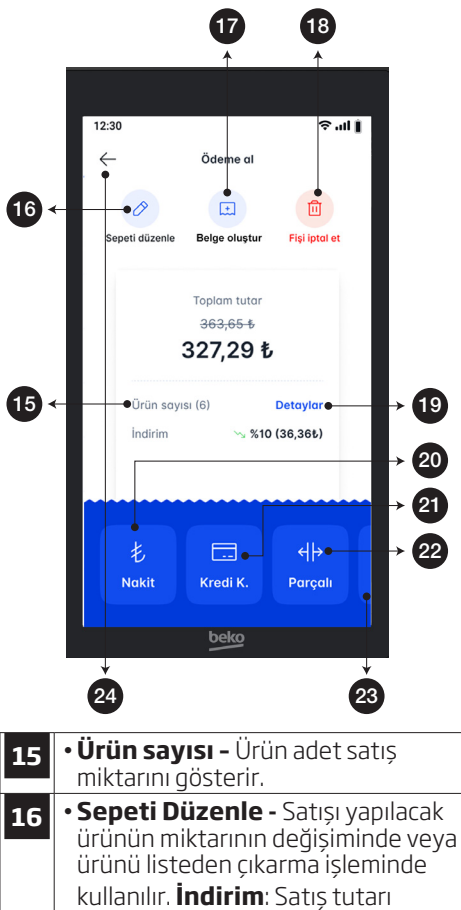

üzerinden yüzde olarak veya tutar olarak indirim yapmak için kullanılır. **Artırım**: Satış tutarı üzerinden yüzde olarak veya tutar olarak artırım yapmak için kullanılır.

**17** •**Belge Oluştur –** Fatura bilgi fişi, E-fatura bilgi fişi, E- arşiv bilgi fişi oluşturmak için kullanılır. **18** •**Fiş İptal Et -** Ödemesine başlanmamış fişin tamamını iptal etmek için kullanılır.

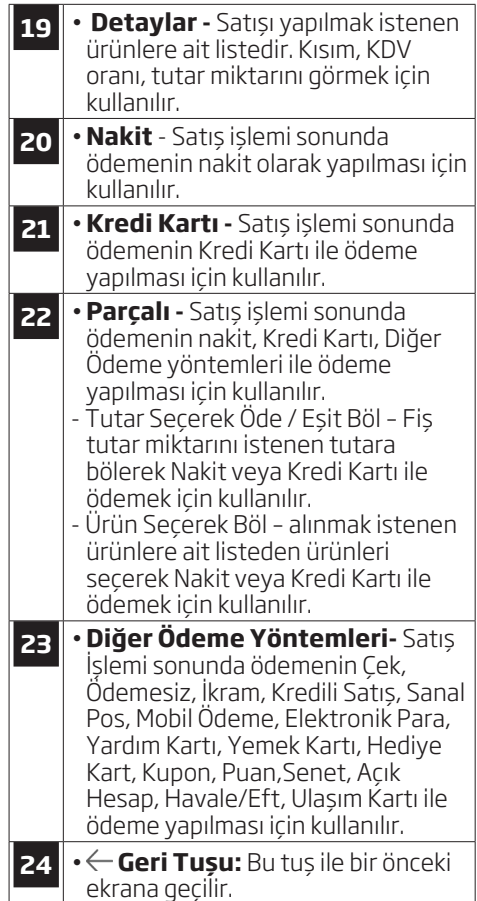

#### Ana ekranda bulunan **Satış Uygulamaları** düğmesine basın. Satış İşlemi ekranı açılır.

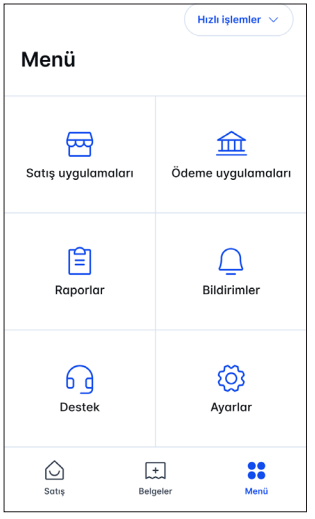

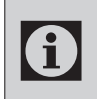

Yazarkasanız 3 farklı ödeme şeklini kabul etmektedir. Her bir ödeme şeklinde yapılan satış miktarı Z Raporunda görüntülenir.

### **Nakit**: Satış işlemi sonunda **Nakit**

para ile ödeme yapılması durumunda kullanılır.

#### **Kredi Kartı** : Ödemenin **Kredi kartı** ile yapılması durumunda kullanılır.

**Diğer Ödeme**: Ödemenin **Diğer** başlığı altında bulunan Yemek kartı, Mobil ödeme, Elektronik para vb. ile yapılması durumunda kullanılır.

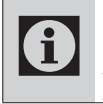

Kredi Kartı ve Diğer başlığı altında bulunan ödeme seçenekleriyle yapılan ödemelerde tutardan yüksek bir değer girilemez.

#### **5.1 Nakit Satış**

#### **5.1.1 Tek Kalem Satış**

- 1 Hızlı satıs ekranında tutar girişi yapın ve **KDV** oranı seçin.
- 2- Toplam tutarı gösteren düğmeye basın sonrasında **NAKİT** düğmeye basın.
- 3 Yapmış olduğunuz Tek Kalem Satıs fişi yazıcıdan çıkacaktır.

Örneğin; **100₺** tek kalem satışı yapmak için;

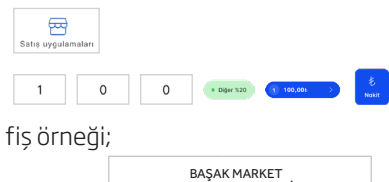

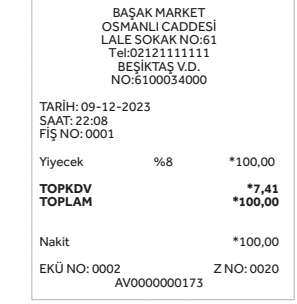

#### **5.1.2 Tekrarlı Satış**

- 1- Hızlı satıs ekranında tutar girisi yapın ve **KDV** oranı seçin. Kaç kalem ürün girişi yapmak istiyorsanız bu işlemi tekrar edin.
- 2- Toplam tutarı gösteren düğmeye basın sonrasında **NAKİT** düğmeye basın.
- 3- Yapmış olduğunuz Tekrarlı Satış fişi yazıcıdan çıkacaktır.

Örneğin; **10₺, 20₺, 30₺** tutarında 3 kalem satış yapmak için;

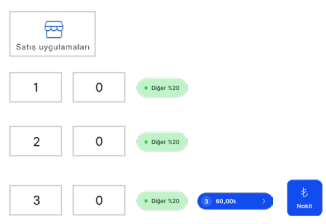

fiş örneği;

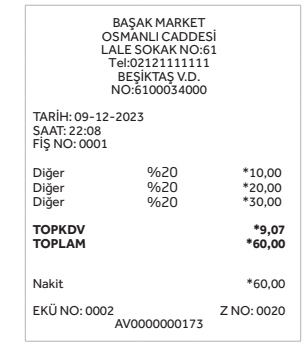

### **5.1.3 Miktarlı Satış**

- 1- Hızlı satıs ekranında tutar girisi yapın ve **ADET** düğmesine basın ardından aynı tutardan kaç adet giriş yapmak istiyorsanız miktar girişi yapın ve **KDV** oranı seçimini yapın.
- 2. Toplam tutarı gösteren düğmeye basın sonrasında NAKİT düğmeye basın.
- 3- Yapmış olduğunuz Miktarlı Satış fişi yazıcıdan çıkacaktır.

Örneğin; **50₺** tutarında 3 ürün satışı yapmak için;

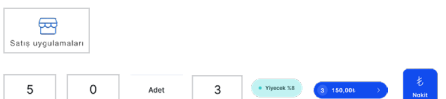

#### fiş örneği;

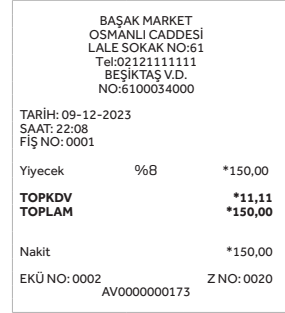

### **5.1.4 PLU'lardan Satış**

Yazarkasanıza daha önce bilgilerini kaydetmiş olduğunuz ürünlerin satışını Kayıtlı Ürünler listesinden veya Cihazınızın Barkod okuyucu özelliğini kullanarak ürün üzerindeki barkodu okutarak satışını gerçekleştirebilirsiniz.

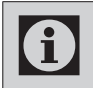

Kayıtlı ürün oluşturmak veya listeye yeni ürün tanımlamak için 40. - 41. sayfayı inceleyiniz.

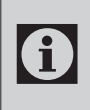

Cihazınızda barkod okuma özelliği yoksa çok işlevli şarj ünitesi ve barkod okuma tabancası temin ediniz. Bu İşlem için Arçelik ve Beko Yetkili satıcılarını ziyaret ederek bilgi alabilirsiniz.

- 1- Hızlı Satış ekranında; **Kayıtlı Ürünler** düğmesine basın.
- 2- Listede kayıtlı ürünlerden karşısında bulunan artı düğmesine basın. Başka bir ürün eklemek istiyorsanız işlemi tekrar edin.
- 3- Ürün seçim işlemini tamamlayın ve Tutar düğmesine basın.
- 4- Ödeme Tipi seçeneğini seçin. İşlem sonlanacak ve yazıcıdan fiş çıkacaktır.

#### Örneğin;

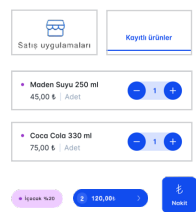

#### **5.2 Kredi Kartı Satış**

- 1- Satış ekranında tekli veya çoklu kalem satışları sonrasında toplam tutar gösteren düğme üzerine basın. **Ödeme Al** ekranı açılacaktır.
- 2- Bu ekranda Kredi Kartı düğmesine basın, ekranda **Lütfen Kartı Okutun** yazısını göreceksiniz. Ekrandaki yönlendirmeye uyarak işlemi sonlandırın.

#### **5.2.1 Manyetik Kart Okuma ile Satış**

1- Kartı aşağıda gösterildiği gibi yukarıdan aşağıya doğru sabit bir hızla geçirin. Ekrana kart şifresi girildikten sonra banka onayı sonrasında Manyetik Kart ile ödeme alma işlemi tamamlanmış olur ve yazıcıdan fiş çıkar.

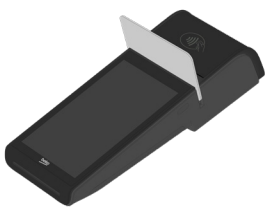

#### **5.2.2 Akıllı Kart Okuma İle Satış**

1- Akıllı kartlarda, çip yazarkasanın içine girecek ve yukarıya bakacak şekilde aşağıda gösterildiği gibi takın. Ekrana kart şifresi girildikten sonra banka onayı sonrasında Akıllı Kart ile ödeme alma işlemi tamamlanmış olur ve yazıcıdan fiş çıkar.

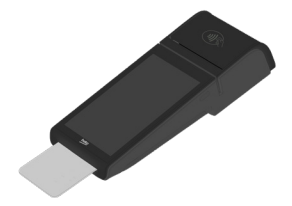

#### **5.2.3 Temassız Kart Okuma İle Satış**

- 1- Temassız kartınızı yazarkasa üzerinde bulunan temassız simgesi üzerine aşağıda görüldüğü gibi yaklaşık 1 cm yaklaştırın.
- 2- Okuma işlemi tamamlandığında ekranda bulunan 4 adet Led sembolü yanar ve yazarkasa uyarı sesi verir banka onayı sonrasında Temassız ödeme alma işlemi tamamlanmış olur ve yazıcıdan fiş çıkar.

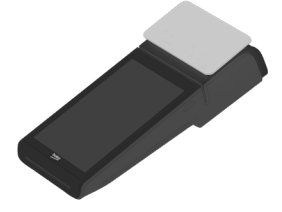

### **5.3 Parçalı Ödeme İle Satış**

Ödeme Al ekranında çeşitli ödeme şekilleri ile parçalı şekilde ödeme yapılabilir.

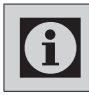

Parçalı ödeme ile yapılan ödemelerde işyeri ve yazıcıdan sırası ile fiş çıkar.

- 1- Hızlı satıs ekranında tutar girisi yapın ve KDV oranı seçin. Kaç kalem ürün girişi yapmak istiyorsanız bu işlemi tekrar edin.
- 2- Tutar düğmesine basın sonrasında **PARÇALI** seçeneğini seçin. Parçalı Öde ekranı açılır. Açılan ekranda, Tutar Seçerek Öde/Eşit Böl veya Ürün Seçerek Öde seçeneklerini seçebilirsiniz.
- 3- Bu ekranda, Tutar Secerek Öde/ Eşit Böl veya Ürün Seçerek Öde seçeneklerinden birini seçin.
- 4- Yeni açılan ekranda seçim yaptığınız ödeme seçeneklerini ekrana dokunarak yapın ve ödeme tipini seçimini yapın.
- 5- Ödeme tipi seçeneklerini tamamladığınızda Parçalı Ödeme fiş üzerinde detaylı bir şekilde görülecektir.

#### **Parçalı Ödeme ekranında;**

**Tutar Seçerek Öde/Eşit Böl:** Ekranında gözüken Tutar bölerek giriş yapabilir ve ödeme tipini seçebilirsiniz.

Örneğin;  $\bigoplus$  $\overline{1}$  $\circ$  $\overline{0}$ fiş örneği;

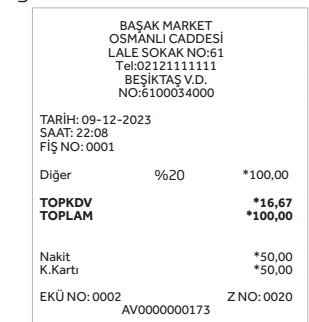

**Ürün Seçerek Öde:** Ekranında gözüken ürünlerden seçim yapabilir ve ödeme tipini secebilirsiniz.

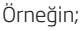

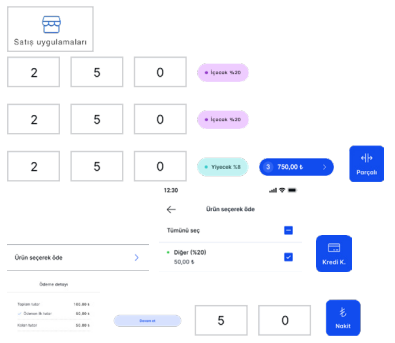

fiş örneği;

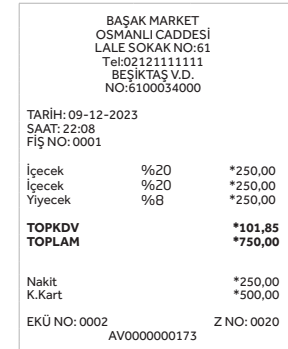

### **5.4 Diğer Ödeme Tipleri**

- 1- Hızlı satış ekranında tutar girişi yapın ve KDV oranı seçin.
- 2- Tutar düğmesine basın sonrasında Ödeme seçenek ekranına dokunun ve parmağınızı kaydırın sağa ve sola hareket ettirin, ödeme tipi seçeneğini bulduğunuz da parmağınız kaldırın.
- 3- Tercih ettiğiniz Diğer Ödeme Tipi seçeneğini seçin. Yazıcıdan fiş çıkacaktır.
- 4- Fiş üzerinde alınan ödeme tipini görebilirsiniz.

**Örneğin;** Diğer Satış seçeneği ile satış yapmak için;

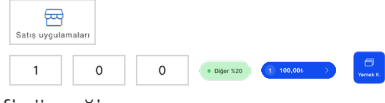

fiş örneği;

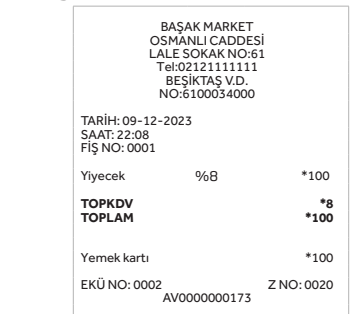

#### **5.5. İndirim Uygula / Artırımlı Uygula**

Satış sırasında toplam tutar üzerinden istediğiniz oranda veya tutarda indirim/ artırım yaparak satış yapabilirsiniz.

- 1- Ödeme Al ekranında **SEPETİ DÜZENLE** düğmesine basın.
- 2- Tercih ettiğiniz İndirim/Artırım seçeneğinin üzerindeki ikona dokunun. Açılan pencereden Tüm Sepete veya Ürün seçerek İndirim/ Artırım seçeneklerinden seçim yapın.
- 3- Seçiminiz, **Tüm Sepete İndirim/ Artırım** seçimi ise sonrasında Tutar veya Yüzde seçimi yapın. Girmek istediğiniz tutar veya yüzde miktarını klavyeyi kullanarak giriş yapın.

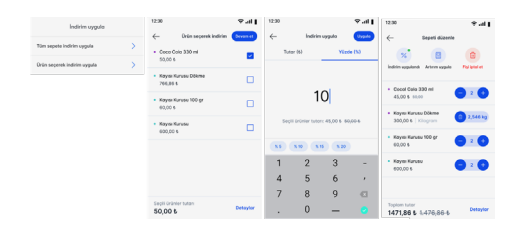

- 4- Seçiminiz, **Ürün Seçerek İndirim/ Artırım** seçimi ise sonrasında ürünlerin bulunduğu ekran açılır. Hangi ürüne İndirim/Artırım yapmak istiyorsanız ürünün yanındaki ok seçeneğine dokunun. Bu ekrandan tutar veya yüzde miktar miktarını klavyeyi kullanarak giriş yapın.
- 5- işlemi tamamlamak için klavye üzerinde bulunan **Yeşil Tuşa** basın ve ardından sağ üst köşede bulunan **Uygula** düğmesine basın. İstediğiniz İndirim/Artırımını seçim yaptığınız tutar ve oran üzerinden ekranda yeni tutarı göreceksiniz.
- 6- Ödeme Al ekranına dönmek için sol köşede bulunan çarpı işaretine dokunun. Ödeme Al ekranı açılacaktır.
- 7- Ödeme tipi seçimini yapın. Yazıcıdan çıkan fiş üzerinde uyguladığınız işlem görülecektir.

fiş örneği;

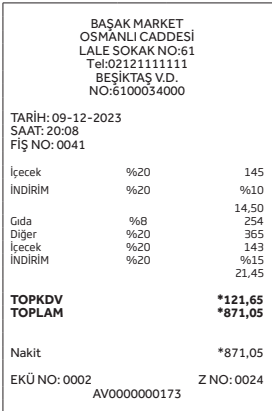

### **5.6 Belgeler**

Fiş limitinin aşılması durumunda veya müşterinin Avans oluştur, Fatura Tahsilatı oluştur ve Cari Tahsilat oluştur işlemlerinden birini talep etmesi durumunda satış işlemi harici fatura ile gerçekleşip ödeme işlemi Kredi Kartı veya Nakit olarak gerçekleştirilebilir.

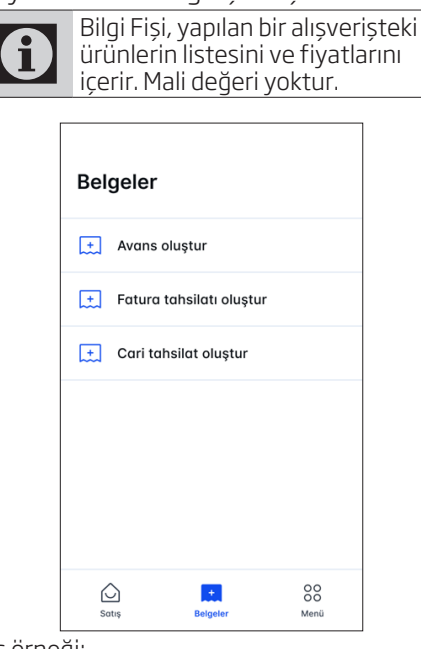

#### fiş örneği;

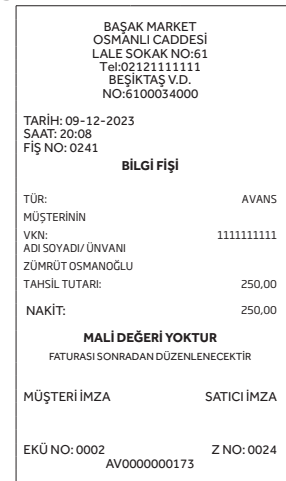

- 1. Belgeler menüsüne ulaşmak için Ana menü ekranında **SATIŞ UYGULAMALARI** düğmesine basın. Satış ekranı açılacaktır.
- 2. Satış ekranında **BELGELER**  düğmesine basın. Belgeler ekranı açılır.
- 3. Bu menüden aşağıdaki Belgelere erişmek mümkündür.
	- 1- Avans Oluştur
	- 2- Fatura Tahsilatı Oluştur
	- 3- Cari Tahsilat Oluştur
- 4. İşlem tipi seçeneklerinden seçiminizi yapın. Seçim yaptığınız işlem tipine ait ekran açılacaktır.
- 5. Açılan ekrana istenen bilgileri, ekrana dokunarak çıkan klavye yardımı ile doldurun ardından **Ekle** düğmesine basın. Satış ekranı açılır.
- 6. Satış ekranında Ödeme Tiplerinden seçim yaparak işlemi sonlandırın.

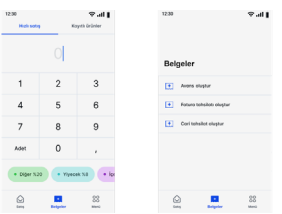

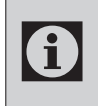

Avans ve Cari Tahsilat işlemleri sonrasında iki fiş çıkacaktır. Biri satıcıda kalır biri de müşteriye verilir.

### **5.7 Fiş İptal İşlemi**

Satış sırasında hata yapıldığı sonradan fark edildiğinde veya müşteri iade yapmak istediğinde; Ödeme işlemi başlanmadı ise Fişi İptal Et düğmesi ile işlemi iptal etmek mümkündür.

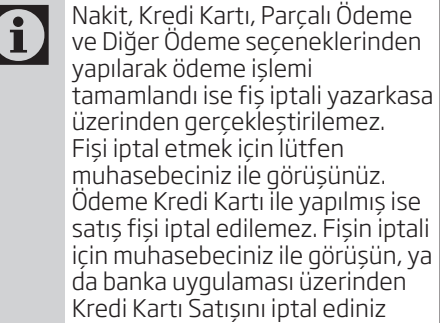

- 1- Ödeme Al ekranında yapılan kalem satışlarını göreceksiniz. Ekranda bulunan Fişi İptal Et düğmesine basın.
- 2- Ekranda Fişi İptal Etmek Üzeresiniz uyarısı gelecektir. İptal Et düğmesine basın.
- 3- Satış Fişi İptal uyarısı bulunan fiş yazıcıdan çıkacaktır. Çıkan fişin mali değeri yoktur.
- 4. Fiş iptal işlemi, hızlı satış ekranında bulunan çöp işareti düğmesine basarak hızlı bir şekilde yapılabilir.

## **6 Ödeme Uygulamaları**

1. Ödeme Uygulamaları menüsüne ulaşmak için **Ana menü** ekranında **ÖDEME UYGULAMALARI** düğmesine basın. Ödeme uygulaması menüsü görüntülenir.

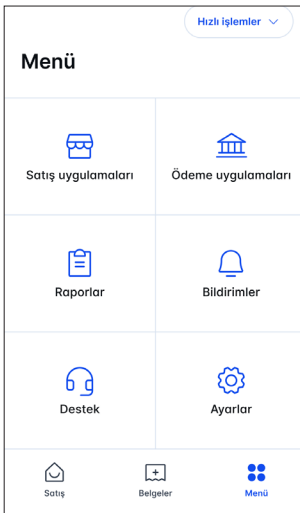

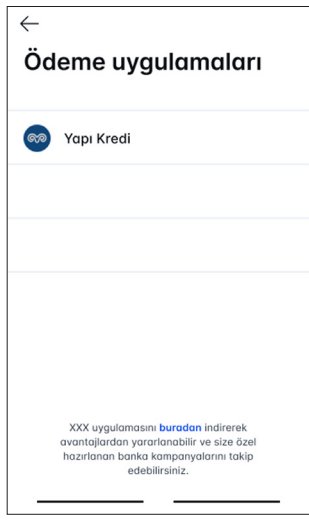

- 2. Bu menü satış dışındaki bankacılık işlemleri için kullanılır.
- 3. Ana Ekrana dönmek için tekrar düğmesine basın.

1. Raporlar menüsüne ulaşmak için **Ana menü** ekranında **RAPORLAR** düğmesine basın. Raporlar menüsü görüntülenir.

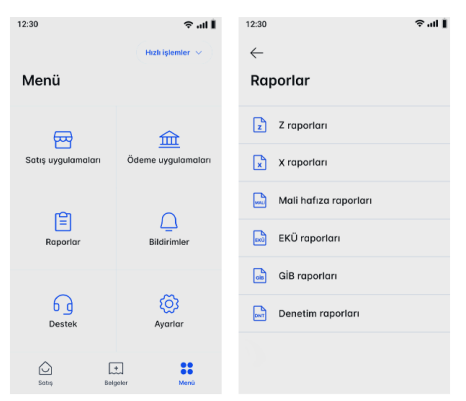

- 2. Bu menüden aşağıdaki raporlara erişmek mümkündür.
	- 1- Z Raporları
	- 2- X Raporları
	- 3- Mali Hafıza Raporları
	- 4- Ekü Raporları
	- 5- GİB Raporları
	- 6- Denetim Raporları
- **3.** Ana Ekrana dönmek için tekrar $\leftarrow$ düğmesine basın.

### **7.1. Z Raporları**

- Z raporu, gün içerisinde yapılan tüm işlemlerin toplu olarak kaydedildiği ve iş gününün sonunda mutlaka yazdırılması gereken önemli bir rapor türüdür. Z Raporları menüsünde alınan 0 raporlar cihazın gün sonu sıfırlamasını yapar ve bu bilgileri mali hafızaya kaydeder. 24 saat içerisinde en fazla iki defa rapor alabilirsiniz.
- 1. Z Raporları menüsüne ulaşmak için **Ana menü** ekranında **RAPORLAR** başlığını seçin. Raporlar menüsü görüntülenir.

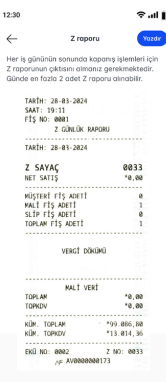

- 2. Z Raporları başlığını seçin ardından ekranın sağ üst köşesinde bulunan **YAZDIR** düğmesine basın. Gün içerisinde yapmış olduğunuz tüm satışları gösteren Z Raporu yazıcıdan çıkacaktır. Yazdırma işlemi tamamlandıktan sonra ekranda **TAMAM** düğmesine basın ve işlemi sonlandırın.
- 3. Bir önceki menüye dönmek için ekranın sol üst köşesinde bulunan  $\leftarrow$ düğmesine basın. Ana Ekrana  $d$ önmek için tekrar $\leftarrow$  düğmesine basın.

#### **7.2. X Raporları**

- 1. X Raporları menüsüne ulaşmak için **Ana menü** ekranında **RAPORLAR** başlığını şeçin. Raporlar menüsü görüntülenir.
- 2. X Raporları başlığını seçin ardından ekranın sağ üst köşesinde bulunan **YAZDIR** düğmesine basın. Gün içerisinde yapmış olduğunuz tüm satışları gösteren X Raporu yazıcıdan çıkacaktır. Yazdırma işlemi tamamlandıktan sonra ekranda **TAMAM** düğmesine basın ve işlemi sonlandırın.

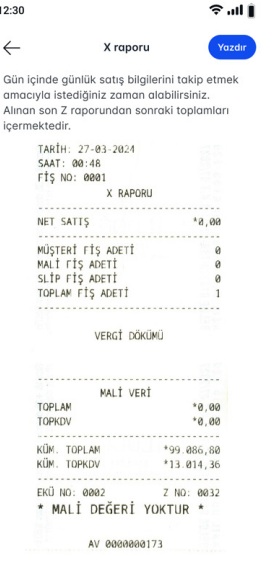

3. Bir önceki menüye dönmek için ekranın sol üst köşesinde bulunan düğmesine basın. Ana Ekrana  $d$ önmek için tekrar $\leftarrow$  düğmesine basın.

#### **7.3 Mali Hafıza Raporları**

1. Mali Hafıza Raporları menüsüne ulaşmak için **Ana menü** ekranında **RAPORLAR** başlığını seçin. Raporlar menüsü görüntülenir.

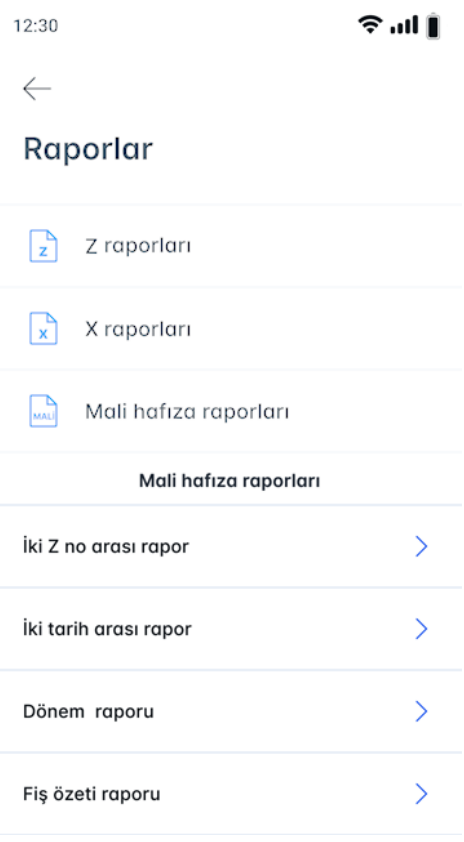

- 2. Mali Hafıza Raporları başlığını seçin. Mali Hafıza Raporlar menüsü görüntülenir.
- 3. Bu menüden aşağıdaki raporlara erişimi mümkündür.
	- 1- İki Z no Arası rapor
	- 2- İki tarih arası rapor
	- 3- Dönem raporu
	- 5- Fiş özeti raporu

### **7.3.1 İki Z No Arası Rapor**

1. Mali Hafıza Raporları menüsünden İki Z No Arası Rapor seçeneğini seçin. İki Z No Arası Rapor menüsü görüntülenir.

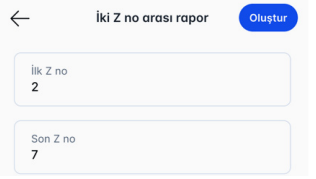

2. Sırasıyla almak istediğiniz Z No 1 ve Z No 2 bilgilerini ekrana dokunun çıkan klavye üzerinden girin ardından "işareti ekle" (yeşil tik) düğmesine basın veya sağ üst köşede bulunan **OLUŞTUR** düğmesine basın sonrasında **YAZDIR** düğmesine basın. İki Z No arası rapor yazıcıdan çıkacaktır. Yazdırma işlemi tamamlandıktan sonra ekranda **TAMAM** düğmesine basın ve işlemi sonlandırın.

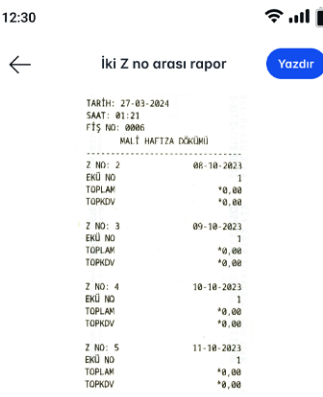

3. Bir önceki menüye dönmek için ekranın sol üst köşesinde bulunan düğmesine basın. Ana Ekrana  $d$ önmek için tekrar $\leftarrow$ düğmesine basın.

#### **7.3.2 İki Tarih Arası Rapor**

1. Mali Hafıza Raporları menüsünden İki Tarih Arası Rapor seçeneğini seçin. İki Tarih Arası Rapor menüsü görüntülenir.

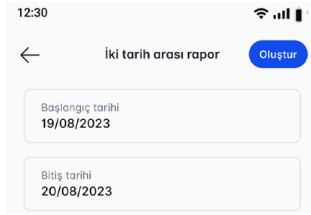

2. Sırasıyla almak istediğiniz Başlangıç Tarihi\* ve Bitiş Tarihi\* bilgilerini ekrana dokunun çıkan ekran üzerinden tarih seçiminizi yapın ve **TAMAM** düğmesine basın sonrasında **OLUŞTUR** düğmesine basın ve ardından **YAZDIR** düğmesine basın. İki Tarih Arası Rapor yazıcıdan çıkacaktır. Yazdırma işlemi tamamlandıktan sonra ekranda **TAMAM** düğmesine basın ve işlemi sonlandırın.

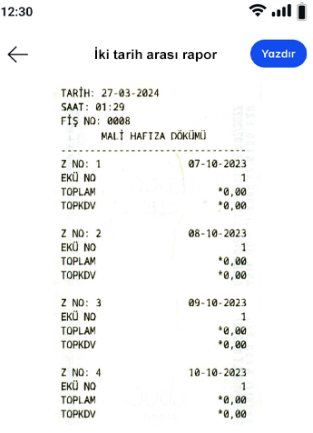

3. Bir önceki menüye dönmek için ekranın sol üst kösesinde bulunan $\leftarrow$ düğmesine basın. Ana Ekrana dönmek  $ic$ in tekrar $\leftarrow$ düğmesine basın.

#### **7.3.3. Dönem Raporu**

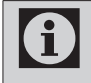

Dönem Raporu ile, bulunduğunuz aya ait raporu yazdırabilirsiniz.

1. Mali Hafıza Raporları menüsünden Dönem Raporu seçeneğini seçin. Dönem Raporu ekranı görüntülenir.

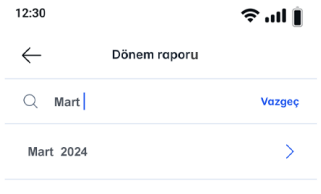

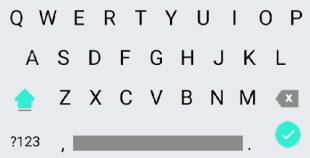

2. Dönem Raporu almak için **YAZDIR** düğmesine basın.

Dönem Raporu yazıcıdan çıkacaktır. Yazdırma işlemi tamamlandıktan sonra ekranda **TAMAM** düğmesine basın ve işlemi sonlandırın.

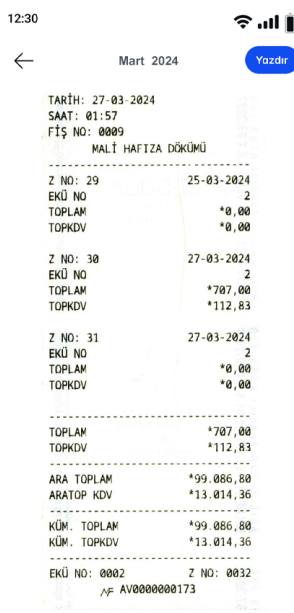

3. Ana Ekrana dönmek için tekrar $\leftarrow$ düğmesine basın.

#### **7.3.4 Fiş Özet Raporu**

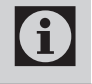

Mali Hafıza Fiş Özet Raporunu yazdırabilirsiniz.

- 1. Mali Hafıza Raporları menüsünden Fiş Özet Raporu seçeneğini seçin. Fiş Özet Raporu ekranı görüntülenir.
- 2. Fiş Özet Raporu almak için **YAZDIR** düğmesine basın.

Fiş Özet Raporu yazıcıdan çıkacaktır. Yazdırma işlemi tamamlandıktan sonra ekranda **TAMAM** düğmesine basın ve işlemi sonlandırın.

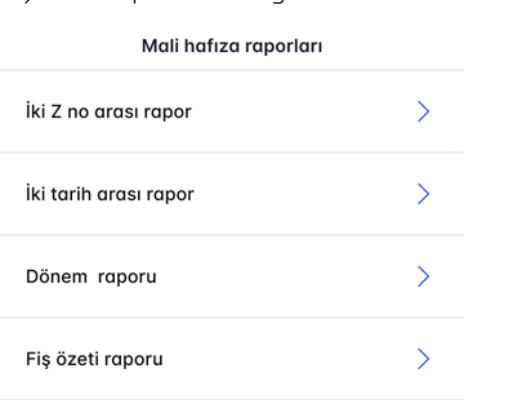

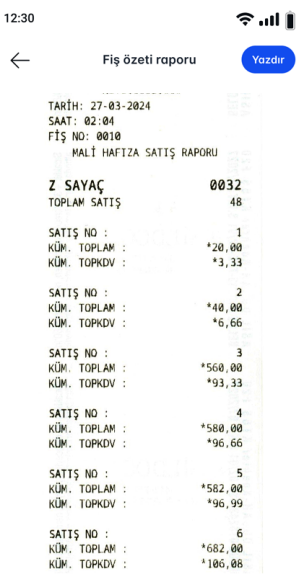

**3.** Ana Ekrana dönmek için tekrar $\leftarrow$ düğmesine basın.

#### **7.4. Ekü Raporları**

1. Ekü Raporları menüsüne ulaşmak için **Menü** ekranında **RAPORLAR** başlığını seçin.

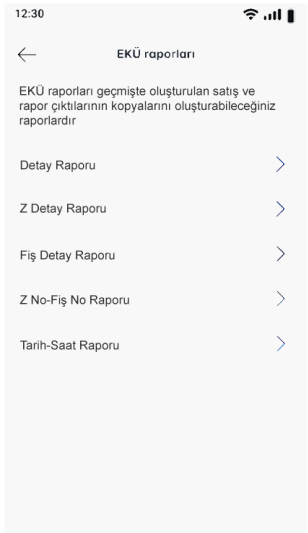

- 2. Ekü Raporları başlığını seçin. Ekü Raporları menüsü görüntülenir.
- 3. Bu menüden aşağıdaki raporlara erişimi mümkündür.
	- 1- Detay Raporu
	- 2- Z Detay Raporu
	- 3- Fiş Detay Raporu
	- 4- Z No-Fiş No Raporu
	- 5- Tarih-Saat Raporu

#### **7.4.1 Detay Raporu**

- Elektronik Kayıt Ünitesi yaptığınız Ť işlemlerin ikinci kopyasını hafızada tutmaktadır. İstediğiniz zaman hafızada kayıtlı fiş ve raporları belirli aralıklara göre yazdırabilirsiniz. Ayrıca EKÜ hafızasında kayıtlı bilgilerin hangi aralıklarda bulunduğunu EKÜ Detay Raporu ile görebilirsiniz.
- 1. Ekü Raporları menüsünden Detay Raporu seçeneğini seçin. Detay Raporu ekranı görüntülenir.

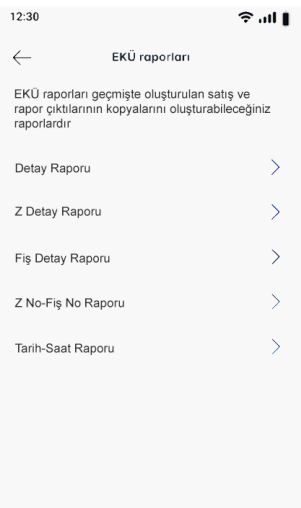

2. Detay Raporu almak için **YAZDIR** düğmesine basın.

Detay Raporu yazıcıdan çıkacaktır. Yazdırma işlemi tamamlandıktan sonra ekranda **TAMAM** düğmesine basın ve işlemi sonlandırın.

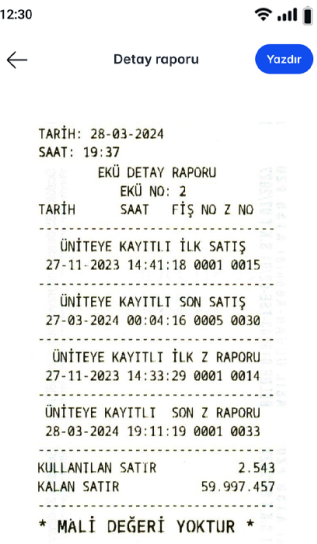

**3.** Ana Ekrana dönmek için tekrar $\leftarrow$ düğmesine basın.

### **7.4.2 Z Detay Raporu**

- 1. Ekü Raporları menüsünden Z Detay Raporu seçeneğini seçin.
	- Z Detay Raporu ekranı görüntülenir.
- 2. Z Detay Raporu yazdırmak için ekrana sırasıyla almak istediğiniz Başlangıç Tarihi\*, Başlangıç Saati\*, Bitiş Tarihi\* ve Bitiş Saati\* bilgilerini ekrana dokunun çıkan ekran üzerinden tarih ve saat seçiminizi yapın ardından Sağ üstte köşesinde bulunan **OLUŞTUR** düğmesine basın sonrasında **YAZDIR** düğmesine basın.

3. Detay Raporu yazıcıdan çıkacaktır. Yazdırma işlemi tamamlandıktan sonra ekranda **TAMAM** düğmesine basın ve işlemi sonlandırın.

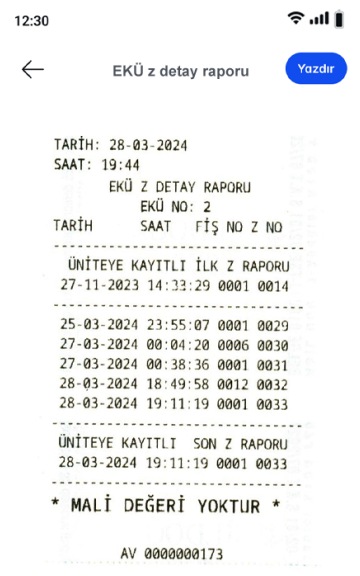

4. Bir önceki menüye dönmek için ekranın sol üst kösesinde bulunan  $\leftarrow$ düğmesine basın. Ana Ekrana dönmek  $i$ cin tekrar  $\leftarrow$  düğmesine basın.

#### **7.4.3 Fiş Detay Raporu**

- 1. Ekü Raporları menüsünden Fiş Detay Raporu seçeneğini seçin.
- Fiş Detay Raporu ekranı görüntülenir.
- 2. Fiş Detay Raporu yazdırmak için ekrana sırasıyla almak istediğiniz Başlangıç Tarihi\*, Başlangıç Saati\*, Bitiş Tarihi\* ve Bitiş Saati\* bilgilerini ekrana dokunun çıkan ekran üzerinden tarih ve saat seçiminizi yapın ardından Sağ üstte köşesinde bulunan **OLUŞTUR** düğmesine basın sonrasında **YAZDIR** düğmesine basın.

- 3. Detay Raporu yazıcıdan çıkacaktır. Yazdırma işlemi tamamlandıktan sonra ekranda TAMAM düğmesine basın ve işlemi sonlandırın.
- 4. Bir önceki menüye dönmek için ekranın sol üst köşesinde bulunan düğmesine basın. Ana Ekrana  $d$ önmek için tekrar  $\leftarrow$ düğmesine basın.

#### **7.4.4 Z No-Fiş No Raporu**

- Belirli bir Z numarasından ve fiş numarasından başlayıp, belirli bir Z numarasına ve fiş numarasına kadar olan fiş ve raporları bu menü ile yazdırabilirsiniz.
- 1. Ekü Raporları menüsünden Z No-Fiş No Raporu seçeneğini seçin.
- Z No-Fiş No ekranı görüntülenir.
- 2. Z No-Fiş No Raporu yazdırmak için ekrana sırasıyla almak istediğiniz İlk Z No\*, İlk Fiş No\*, Son Z no\* ve Son Fiş No\* bilgilerini ekrana dokunun çıkan klavye üzerinden girin ardından sağ üst köşede bulunan **OLUŞTUR** düğmesine basın sonrasında **YAZDIR** düğmesine basın.

3. Z No-Fiş No Raporu yazıcıdan çıkacaktır. Yazdırma işlemi tamamlandıktan sonra ekranda **TAMAM** düğmesine basın ve işlemi sonlandırın.

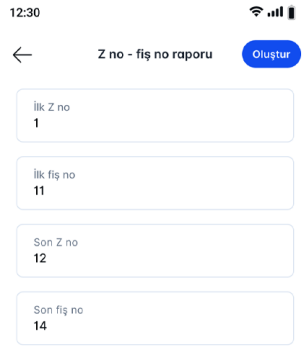

4. Bir önceki menüye dönmek için ekranın sol üst köşesinde bulunan düğmesine basın. Ana Ekrana  $d$ önmek için tekrar  $\leftarrow$  düğmesine basın.

#### **7.4.5 Tarih-Saat Raporu**

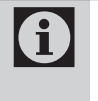

Belirli bir tarih ve saatten başlayıp, belirli bir tarih ve saate kadar olan fiş ve raporları bu menüden yazdırabilirsiniz.

- 1. Ekü Raporları menüsünden Tarih-Saat Raporu seçeneğini seçin. Tarih-Saat Raporu ekranı görüntülenir. Tarih-Saat Raporu yazdırmak için ekrana sırasıyla almak istediğiniz Başlangıç Tarihi\*, Başlangıç Saati\*, Bitiş Tarihi\* ve Bitiş Saati\* bilgilerini ekrana dokunun çıkan ekran üzerinden tarih ve saat seçiminizi yapın ardından Sağ üstte köşesinde bulunan **OLUŞTUR** düğmesine basın sonrasında **YAZDIR** düğmesine basın.
- 2. Detay Raporu yazıcıdan çıkacaktır. Yazdırma işlemi tamamlandıktan sonra ekranda TAMAM düğmesine basın ve işlemi sonlandırın.

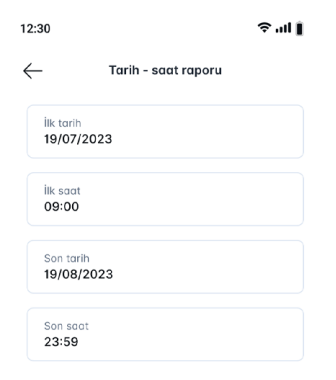

3. Bir önceki menüye dönmek için ekranın sol üst köşesinde bulunan  $\leftarrow$ düğmesine basın. Ana Ekrana dönmek için tekrar  $\leftarrow$  düğmesine basın.

### **7.5. GİB Raporları**

1. GİB Raporları menüsüne ulaşmak için **Menü** ekranından **RAPORLAR** başlığını seçin.

GİB Raporları seçeneğini seçin. GİB Raporları menüsü görüntülenir.

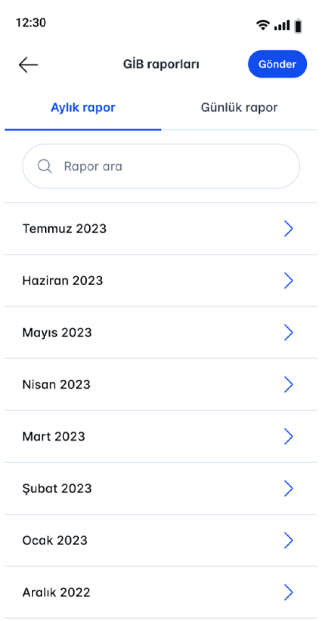

- 2. Bu menüden aşağıdaki raporlara erişimi mümkündür.
	- 1- Günlük Rapor
	- 2- Aylık Rapor

### **7.5.1 GİB Günlük Rapor**

- 1. GİB Raporları menüsünden GİB Günlük Rapor seçeneğini seçin. GİB Günlük Rapor menüsü görüntülenir.
- 2. Ekranda görülen tarih üzerine basın, ardından sağ üst köşedeki yazdır düğmesine basın.

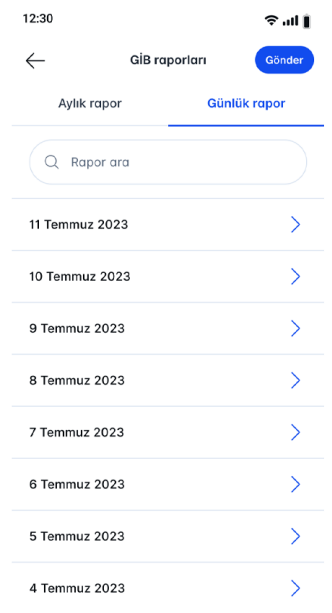

- 3. Günlük Rapor yazıcıdan çıkacaktır. Yazdırma işlemi tamamlandıktan sonra ekranda **TAMAM** düğmesine basın ve işlemi sonlandırın.
- 4. Bir önceki menüye dönmek için ekranın sol üst köşesinde bulunan düğmesine basın. Ana Ekrana  $d$ önmek için tekrar $\leftarrow$ düğmesine basın.

#### **7.5.2 GİB Aylık Rapor**

1. GİB Raporları menüsünden GİB Aylık Rapor seçeneğini seçin. GİB Aylık Rapor menüsü görüntülenir.

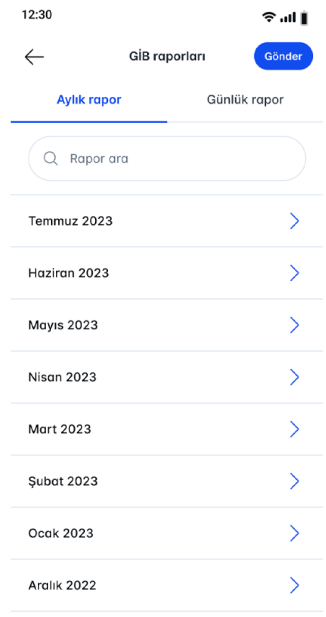

- 2. Ekranda görülen tarih üzerine basın, ardından sağ üst köşedeki yazdır düğmesine basın.
- 3. Aylık Rapor yazıcıdan cıkacaktır. Yazdırma işlemi tamamlandıktan sonra ekranda **TAMAM** düğmesine basın ve işlemi sonlandırın.
- 4. Bir önceki menüye dönmek için ekranın sol üst köşesinde bulunan düğmesine basın. Ana Ekrana  $d$ önmek için tekrar $\leftarrow$ düğmesine basın.

### **7.6 Denetim Raporları**

- 1. Denetim Raporu menüsüne ulaşmak için **Menü** ekranında **RAPORLAR** başlığını seçin. Raporları ekranı görüntülenir.
- 2. Denetim Raporları seçeneğini seçin ve ardından sağ üst köşede bulunan **YAZDIR** düğmesine basın. Raporu yazıcıdan çıkacaktır. Yazdırma işlemi tamamlandıktan sonra ekranda **TAMAM** düğmesine basın ve işlemi sonlandırın.
- **3.** Ana Ekrana dönmek için tekrar  $\leftarrow$ düğmesine basın.

1. Ayarlar menüsüne ulaşmak için Menü ekranında Ayarlar düğmesine basın.

Ayarlar menüsü görüntülenir.

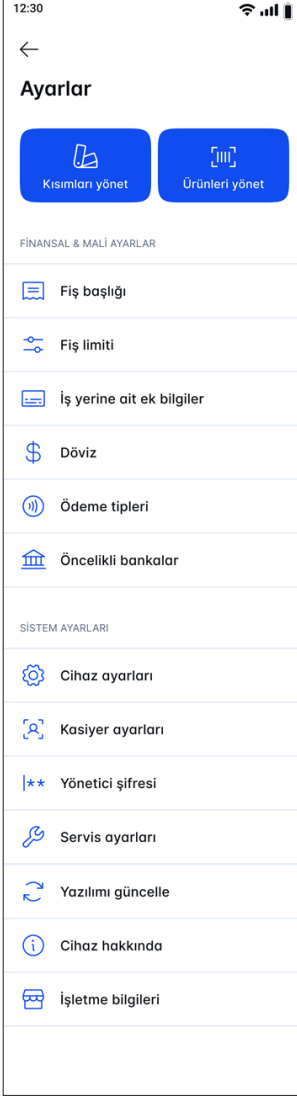

- 2. Bu menüden asağıdaki ayarlara erişimi mümkündür.
	- 1- Finansal Mali Ayarlar
	- 2- Sistem Ayarları
- 3. Sonrasında işlem yapmak istediğiniz başlığı seçerek ilgili menüye ulaşabilirsiniz.
- 4. Ana Ekrana dönmek için  $\leftarrow$ düğmesine basın.

#### **8.1 Finansal-Mali Ayarlar**

- 1. Finansal-Mali Ayarlar menüsüne ulaşmak için Menü ekranında **AYARLAR** başlığını seçin.
- 2. Bu menüden asağıdaki ayarlara erişimi mümkündür.
	- 1- Kısımları Yönet
	- 2- Ürünleri Yönet
	- 3- Fiş Başlığı
	- 4- Fiş Limiti
	- 5- İş Yerine Ait Ek Bilgiler
	- 6- Döviz
	- 7- Ödeme Tipleri
	- 8- Öncelikli bankalar
- 3. İslem yapmak istediğiniz başlığı seçerek ilgili menüye ulaşabilirsiniz.
- 4. Ana Ekrana dönmek için  $\leftarrow$ düğmesine basın.

### **8.1.1 Kısımları Yönet**

Yazarkasayı kullanıma

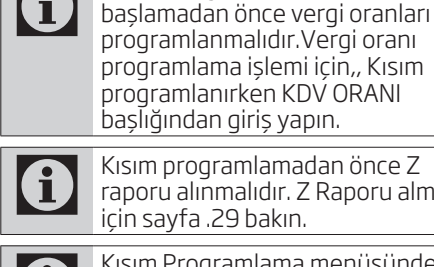

1

lığından giris yapın. m programlamadan önce Z raporu alınmalıdır. Z Raporu almak sayfa .29 bakın.

Kısım Programlama menüsünden en fazla 8 adet kısım tanımlaması yapabilirsiniz.

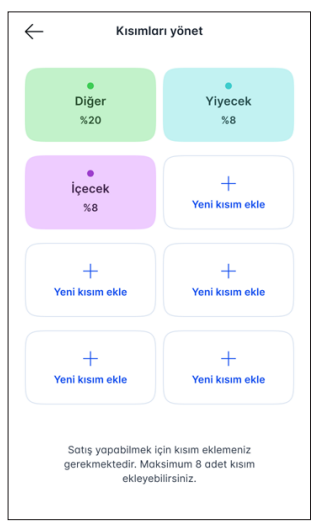

- 1. Kısımları Yönet düğmesini seçin. Kısımları Yönet menüsü görüntülenir.
- 2. Yeni Kısım Ekle düğmesine basın. Ekranda kısımları tanımlayacağınız yeni bir ekran açılacaktır. Ekranda görülen İsim\* başlığı bulunan kutucuğa dokunun ve çıkan klavyeyi kullanarak istenen bilgileri sırasıyla **KDV Oranı\***, Fiyat ve Limit başlıklarını doldurun.

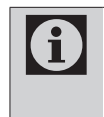

Kısım programlanırken limit kısmına, örneğin 1000 TL limit girilirse bu kısımda tek kalemde 1000 TL'den yüksek satış yapılamaz.

- 3. Kısım programını kaydetmek için sağ üst köşede bulunan **KAYDET** düğmesine basın. Programladığınız Kısım kaydedilecektir.
- 4. Farklı bir kısım tanımlaması yapmak için Kısım Programlama menüsüne giderek yukarıdaki işlemleri sırası ile tekrarlamanız gerekmektedir.
- 5. Bir önceki menüye dönmek için ekranın sol üst köşesinde bulunan düğmesine basın. Ana Ekrana dönmek için tekrar  $\leftarrow$  düğmesine basın.

### **8.1.2 Ürünleri Yönet**

1. Ürünleri Yönet düğmesini seçin. **PLU** Programlama menüsü görüntülenir.

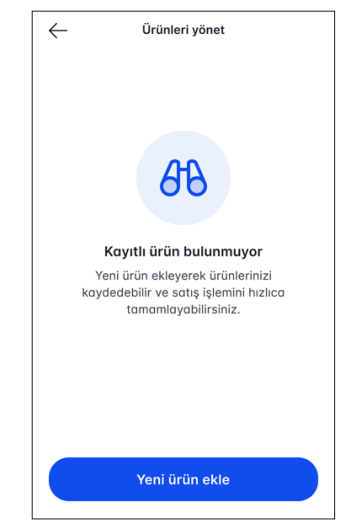

2. Altta bulunan yeni ürün ekle düğmesine basılır. **PLU** Programlayacağınız ekran açılacaktır.

- 3. Ekranda görülen Ürün İsmi\* başlığı bulunan kutucuğa dokunun ve çıkan klavyeyi kullanarak istenen bilgileri sırasıyla Kısım\*, Satış birimi\*, Ürün Fiyatı\* ve Barkod Numarası başlıklarını doldurun.
- 4. Yazarkasanızın Barkod okuyucu özelliği var ise, ekranda barkod numarası başlığının üzerine dokunun ve Yazarkasanın her iki yanında bulunan fonksiyon tuşundan birine basarak ürün üzerindeki barkodu okutun. Eğer yazarkasanızı barkod okuma özelliği yok ise ekranda barkod numarası başlığının üzerine dokunun ve ekrana çıkan klavye üzerinden ürün barkod numaralarını tek tek girişini yapın ardından sağ üst köşede bulunan **KAYDET** düğmesine basın. Girişini yapmış olduğunuz ürün Kayıtlı Ürünler listesi kaydedilecektir.
- Barkod okuma özelliği olmayan üründe barkod okuma tabancası kullanmak istiyorsanız Çok İşlevli Şarj Ünitesi temin edebilirsiniz. Temin etmek için ürünü satın almış olduğunuz Arcelik ve Beko yetkili satıcılarını ziyaret edin.
- 5. Bir önceki menüye dönmek için ekranın sol üst köşesinde bulunan  $\leftarrow$ düğmesine basın. Ana Ekrana dönmek için tekrar  $\leftarrow$  düğmesine basın.

### **8.1.3 Fiş Başlığı**

1. Fiş Başlık düğmesini seçin. Fiş Başlık programlama menüsü görüntülenir.

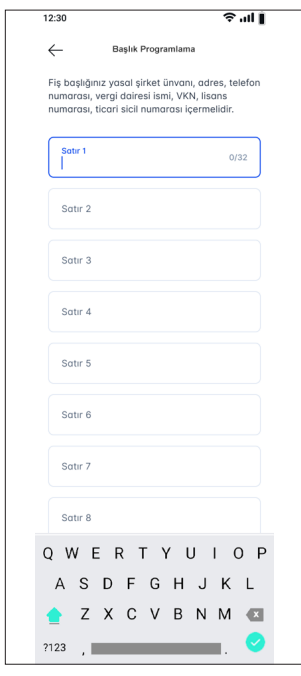

2. Satır 1<sup>\*</sup> başlığını seçin, ekranda çıkan klavyeyi kullanarak alanı doldurun.

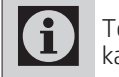

Toplamda 8 satır ve her satırda 30 karakter bilgi girilebilir.

- 3. Sırası ile tüm satırlara doldurun ve tüm bilgileri girdikten sonra sağ üst köşede bulunan **Önizle** ardından **KAYDET** düğmesine basın. Programladığınız başlıklar kaydedilecektir.
- 4. Ana Ekrana dönmek için  $\leftarrow$ düğmesine basın.

### **8.1.4 Fiş Limiti**

Maliye Bakanlığı, Yazarkasalarda 0 kesilebilecek fişler için belli bir limit tanımlamaktadır. Fiş limiti enflasyona göre çeşitli dönemlerde değişmektedir. Bu limitten daha fazla satış yapıldığında; fatura düzenleme zorunluluğu vardır. Aşağıda tanımlanan özellik kullanılarak, fiş limiti programlanabilir ve Maliye Bakanlığının tanımladığı fiş limitinden daha fazla satış yapılması engellenebilir.

1. Fiş Limiti düğmesini seçin. Fiş Limiti programlama menüsü görüntülenir.

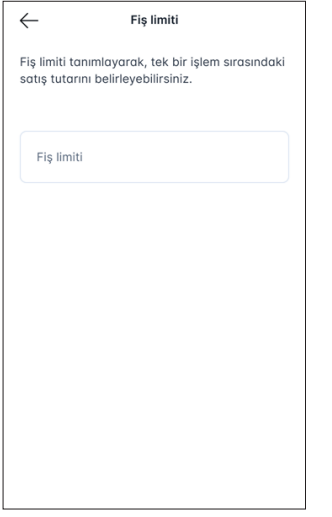

- 2. Fis limiti gireceğiniz satıra dokunun, ekranda çıkan klavyeyi kullanarak fiş limit miktarını girin.
- 3. Sağ üst köşede bulunan **KAYDET** düğmesine basın. Programladığınız fiş limiti miktarı kaydedilecektir.
- 4. Ana Ekrana dönmek için  $\leftarrow$ düğmesine basın.

### **8.1.5 İş Yerine Ait Ek Bilgiler**

Bu alana girilen Mersis No, Web Adresi, Ticari Sicil No ve Diğer gibi bilgiler satış fişinin alt kısmında bilgi amaçlı olarak basılmaktadır.

1. İs Yerine Ait Ek Bilgiler düğmesini seçin. Fiş Altı Notu programlama menüsü görüntülenir.

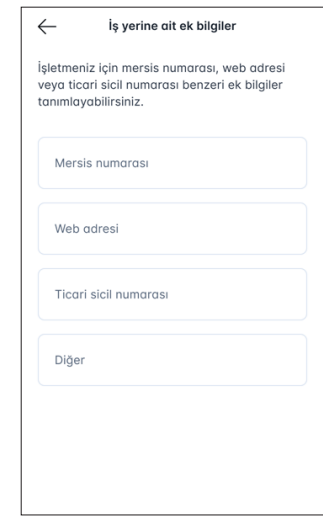

2. Satır 1 başlığını seçin, ekranda çıkan klavyeyi kullanarak alanı doldurun.

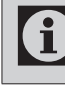

Toplamda 4 satır ve her satırda 32 karakter bilgi gidilebilir.

- 3. Sırası ile tüm satırlara doldurun ve tüm bilgileri girdikten sonra sağ üst köşede bulunan **KAYDET** düğmesine basın. Programladığınız Not kaydedilecektir.
- 4. Ana Ekrana dönmek için  $\leftarrow$ düğmesine basın.

### **8.1.6 Döviz**

1. Döviz düğmesini seçin. Kur Programlama menüsü görüntülenir.

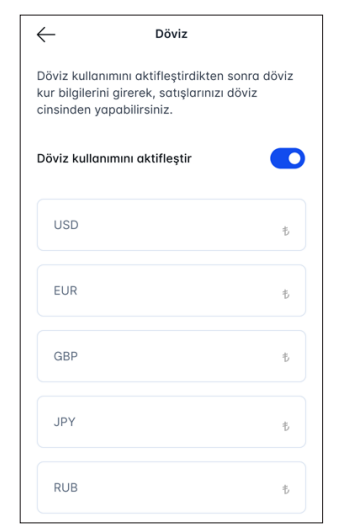

- 2. Döviz kuru girişlerini yapabilmeniz için, Döviz Kurlarını Aktifleştir başlığının karşısındaki düğmeye dokunun. Döviz kurlarını gireceğiniz ekran açılacaktır.
- 3. USD\* başlığını seçin, ekrana çıkan klavyeyi kullanarak alanı doldurun.

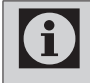

Toplamda 5 satır ve her satırda 12 karakter bilgi girilebilir.

- 4. Sırası ile istediğiniz döviz kur tutarını girdikten sonra sağ üst köşede bulunan **KAYDET** düğmesine basın. Programladığınız kur tutarı kaydedilecektir.
- 5. Ana Ekrana dönmek için  $\leftarrow$ düğmesine basın.

### **8.1.7 Ödeme Tipleri**

1. Ödeme Tipleri düğmesini seçin. Ödeme Tipleri menüsü görüntülenir.

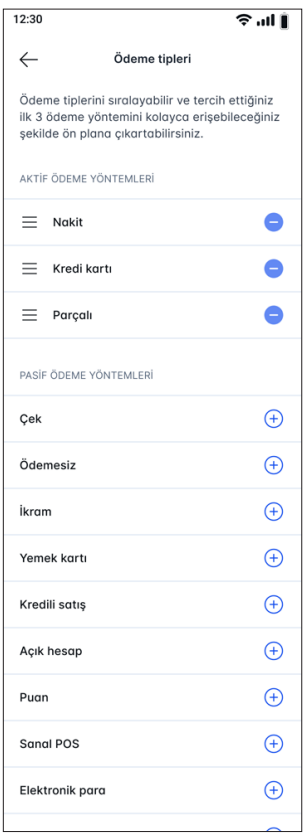

2. Bu ekrandan aktif etmek istediğiniz ödeme tipinin yanındaki + kutucuğa dokunun. Seçmiş olduğunuz ödeme tipi bir üst satıra çıkacaktır. Seçmek istediğiniz ödeme tiplerinde sırası ile bu işlemi tekrarlayın. Çıkarmak istediğiniz ödeme tipinin yanındaki – kutucuğa dokunun.

Aktif hale getirdiğiniz ödeme tipi/ Ť tipleri satış ekranında **Ödeme Al** kısmının ödeme seçenekleri kısmında görünecektir.

Toplamda 16 farklı ödeme tipi mevcuttur.

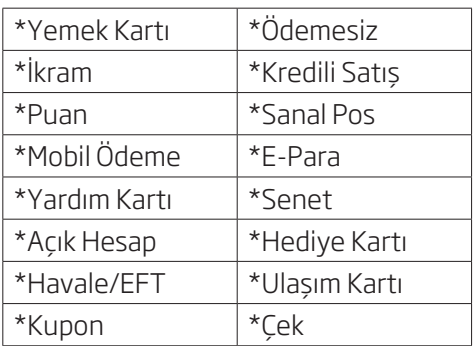

- 3. Secim islemi tamamlandıktan sonra sağ üst köşede bulunan KAYDET düğmesine basın. Ödeme tipleri sıralaması değiştirilebiliyor. Örnek: solda bulunan yatay üç çizgiye basılı tutularak istenilen satıra getirilebilir.
- 4. Bir önceki menüye dönmek için ekranın sol üst köşesinde bulunan düğmesine basın. Ana Ekrana dönmek için tekrar tekrar  $\leftarrow$ düğmesine basın.

### **8.1.8 Öncelikli bankalar**

- 1. Öncelikli bankalar menüsüne ulaşmak için öncelikli olarak Menü ekranından Ayarlar başlığını seçin. Finansal-Mali Ayarlar menüsü görüntülenir. Öncelikli bankalar menüsünü seçin. Öncelikli bankalar menüsü görüntülenir.
- 2. Bu menüden Temaslı Öncelikli Banka ve Temazsız Öncelikli Banka seçimi yapılır.
- **3.** Ana Ekrana dönmek için $\leftarrow$ düğmesine basın.

### **8.2 Sistem Ayarları**

1. Sistem Ayarları menüsüne ulaşmak için Menü ekranında AYARLAR başlığını seçin. Sistem Ayarları menüsü görüntülenir.

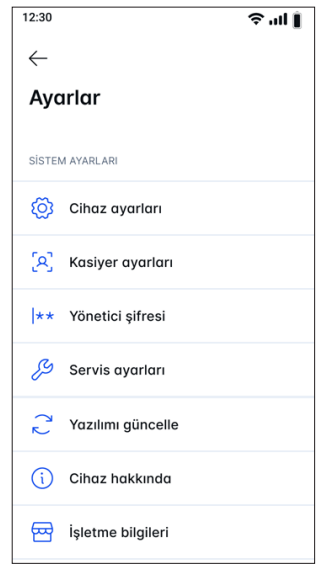

- 2. Bu menüden asağıdaki ayarlara erişimi mümkündür.
	- 1. Cihaz ayarları
	- 2. Kasiyer ayarları
	- 3. Yönetici şifresi
	- 4. Servis ayarları
	- 5. Yazılım güncelle
	- 6. Cihaz hakkında
	- 7. İşletme bilgileri
- 3. İslem yapmak istediğiniz başlığı seçerek ilgili menüye ulaşabilirsiniz.
- 4. Ana Ekrana dönmek için $\leftarrow$ düğmesine basın.

### **8.2.1 Servis Ayarları**

Bu menü servis amaçlıdır.

### **8.2.2 Yazılım Güncelleme**

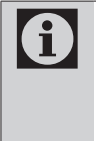

Bu menüden cihazın mevcut yazılım sürümlerini görüntüleyebilir ve varsa yeni yazılım güncellemelerini yükleyebilirsiniz.

- 1. Yazılım Güncelleme menüsüne ulaşmak için Menü ekranından Ayarlar başlığını seçin. Sistem Ayarları menüsü görüntülenir.
- 2. Yazılım Güncelleme düğmesine basın. Yazılım Güncelleme ekranı görüntülenir.
- 3. Yazılım Güncellemesi olduğunu kontrol etmek için Kontrol Et ve Yeniden Başlat düğmesine dokunun.
- 4. Daha güncel bir yazılım var ise yazılım cihaza otomatik olarak yüklenecektir.
- 5. Yükleme İşlemi tamamlandıktan sonra cihaz kapanıp tekrar açılacaktır.

### **8.2.3 Cihaz Ayarları**

1. Cihaz Ayarları menüsüne ulaşmak için Menü ekranında AYARLAR başlığını seçin. Sistem Ayarları menüsü görüntülenir.

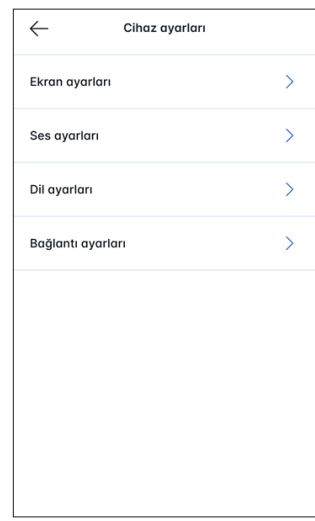

- 2. Bu menüden aşağıdaki ayarlara erişimi mümkündür.
	- 1. Ekran Avarları
	- 2. Ses Ayarları
	- 3. Dil Ayarları
	- 4. Bağlantı Ayarları
- 3. İslem yapmak istediğiniz başlığı seçerek ilgili menüye ulaşabilirsiniz.
- 4. Ana Ekrana dönmek için $\leftarrow$ düğmesine basın.

#### **8.2.3.1 Ekran Ayarları**

- 1. Ekran Ayarları menüsüne ulaşmak için Menü ekranında AYARLAR başlığını seçin. Sistem Ayarları menüsü görüntülenir.
- 2. Sistem Ayarları menüsü altında Cihaz Ayarları başlığını seçin. Cihaz Ayarları menüsü açılacaktır.
- 3. Bu menüden aşağıdaki ayarlara erişimi mümkündür.
	- 1. Parlaklık Düzevi
	- 2. Ekran Zaman Aşımı
	- 3. Wake up
- 4. İşlem yapmak istediğiniz başlığı seçerek ilgili menüye ulaşabilirsiniz.
- 5. Bir önceki menüye dönmek için  $\leftarrow$  Ana Ekrana dönmek için $\leftarrow$ düğmesine tekrar basın.

#### **8.2.3.1.1 Parlaklık Düzeyi**

Ekranın parlaklık seviyesini ayarlayabilirsiniz.

1. Ayar çubuğu üzerinde bulunan kaydırıcıya dokunun ve parmağınızı basılı tutarak sağa veya sola kaydırarak ekranın istenen parlaklık seviyesine gelindiğinde parmağınızı kaldırın.

#### **8.2.3.1.2 Ekran Zaman Aşımı**

Cihazınızın güç tasarrufu sağlaması için Ekran Zaman Aşımı süresini ayarlayabilirsiniz.

- 1 Ekran Zaman Aşımı düğmesine dokunun. Ekran zaman aşımı menüsü görüntülenir.
- 2. Tercih ettiğiniz zaman seçeneğine dokunun. Süre ayarlanmış olacaktır ve ekran bir sonraki menüye geçiş yapacaktır.

#### **8.2.3.1.3 Wake up**

Bu menüden cihazın uyku modundan uyandırma ayarları yapılır.

Wake Up Mode Off: Cihaz uyku modundan ekrana dokunma ile uyandırılamaz.

Wake Up Mode On: Cihaz uyku modundan ekrana üç kez art arda dokunma ile uyandırılır.

Wake Up ModeOn When Charging: Cihaz uyku moduyken şarja takılınca ekran uyku modundan çıkar.

#### **8.2.3.2 Ses Ayarları**

Bu menüden cihazın ses ayarlarını yapabilirsiniz.

1. Ses Ayarları menüsüne ulaşmak için **ANA EKRAN**'da Ayarlar başlığını seçin.

Sonrasında Sistem Ayarları seçeneğini seçin. Sistem Ayarları menüsü görüntülenir.

- 2. Ses Ayarları düğmesine basın. Ses Ayarları menüsü görüntülenir.
- 3. Bu menüden aşağıdaki Ses ayarların altında bulunan başlıklara erişim mümkündür.
	- 1- Medya Ses Düzeyi
	- 2- Bildirim Ses Düzeyi
- 4. Önceki menüye dönmek için ekranın alt kösesinde bulunan $\leftarrow$ düğmesine basın. Ana Ekrana dönmek için "o "düğmesine basın.

#### **8.2.3.2.1 Medya Ses Düzeyi**

Görsel ve videoların ses düzeyini tercih ettiğiniz seviyeye ayarlamanızı sağlar.

1. Ayar cubuğu üzerinde bulunan kaydırıcıya dokunun ve parmağınızı basılı tutarak sağa veya sola kaydırarak Medya Ses Düzeyini istenen seviyesine gelindiğinde parmağınızı kaldırın.

#### **8.2.3.2.2 Bildirim Ses Düzeyi**

Cihazın kullanımı sırasında ekranda çıkan uyarı mesajları ve bildirimlerin ses düzeyini tercih ettiğiniz seviyeye ayarlamanızı sağlar.

1. Ayar çubuğu üzerinde bulunan kaydırıcıya dokunun ve parmağınızı basılı tutarak sağa veya sola kaydırarak Bildirim Ses Düzeyini istenen seviyesine gelindiğinde parmağınızı kaldırın.

Ekran kilitleme sesi, Şarj olma sesi, Dokunma sesi özellikleri ekran üzerindeki düğmelere basarak açılıp kapatılır.

#### **8.2.3.3 Dil Ayarları**

Bu menüden cihazın dil seçimini yapabilirsiniz.

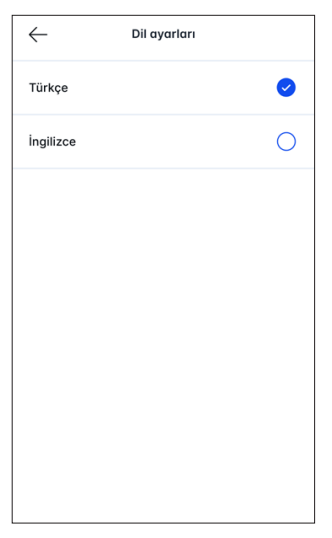

- 1. Dil Ayarları menüsüne ulaşmak için Menü ekranında **AYARLAR** başlığını seçin. Sistem Ayarları menüsü görüntülenir.
- 2. Sistem Ayarları menüsü altında Cihaz Ayarları başlığını seçin. Cihaz Ayarları menüsü açılacaktır.
- 3. Dil Ayarları düğmesine basın. Dil Ayarları menüsü görüntülenir.
- 4. Türkçe ve İngilizce dil tercihinden birini seçmek için karşısındaki kutucuğa dokunun. Kutucuk mavi renk olacaktır. Sonrasında sağ üst köşede bulunan **KAYDET** düğmesine basın. Seçim yaptığınız dil seçeneği kaydedilecektir.
- 5. Bir önceki menüye dönmek için  $\leftarrow$  Ana Ekrana dönmek icin $\leftarrow$ düğmesine tekrar tekrar basın.

#### **8.2.3.4 Bağlantı Ayarları**

Bu menüden cihazın aşağıdaki ayarlarını yapabilirsiniz.

Ethernet ayarları: Cihat Ethernete bağlandığında IP, Ağ maskesi, Ağ geçidi bilgilerini görebilirsiniz.

Mobil veri: Mobil veriyi buradan açıp kapatılabilir ve hizmet sağlayıcının Bağlantı tipi ve APN sini görebilirsiniz.

Wifi ayarları: Bu ayarda Kablosuz bağlantıyı kullan düğmesini açarak bağlanabileceğiniz ağlar sıralanır ve

seçiminizi yapabilirsiniz.

#### **8.2.4 Kasiyer Ayarları**

Cihazın bu ayarı ile kasiyer tanımlamaları yapılabilir. Kasiyer işbaşı ve iş sonu raporları alınmasında kasiyerin iş başlangıcında ve bitiminde kendi hesabını açması ve kapaması önemlidir.

Kasiyer ayarlarından Kasiyer ekleme

Kasiyer silme işlemlerini gerçekleştirebilirsiniz.

#### **8.2.5 Yönetici Şifresi**

Cihazın bu ayarı ile Yönetici şifresi oluşturulur ve cihazın bilgi ve ayarları ve rapor alımlarında yönetici şifresi girilmesi zorunlu kılınmış olur. Mali verilerin ve raporların korunması adına önemli bir adımdır.

### **8.2.6 Cihaz Hakkında**

Bu menüden cihaza ait tüm bilgileri görebilirsiniz.

- 1. Cihaz Hakkında menüsüne ulaşmak için Menü ekranında Ayarlar başlığını seçin. Sistem Ayarları menüsü görüntülenir.
- 2. Cihaz Hakkında düğmesine basın. Cihaz hakkında menüsü görüntülenir.
- 3. Bu menüden aşağıdaki bilgilere erişim mümkündür.
	- 1. Temel Bilgiler
	- 2. Uygulama Bilgileri
	- 3. Yazılım Bilgileri
	- 4. GSM Bilgileri
- 4. Bir önceki menüye dönmek için t Ana  $Ekrana dönmek icin <$ düğmesine tekrar basın.

### **8.2.7 İşletme Bilgileri**

İşletme bilgileri başlığı atında işletmeye ait bilgileri görebilirsiniz.

#### **8.3 Sim Kartının takılması**

1. Arka kapağı açmak için alttaki tırnaklardan kaldırarak kapağı açın.

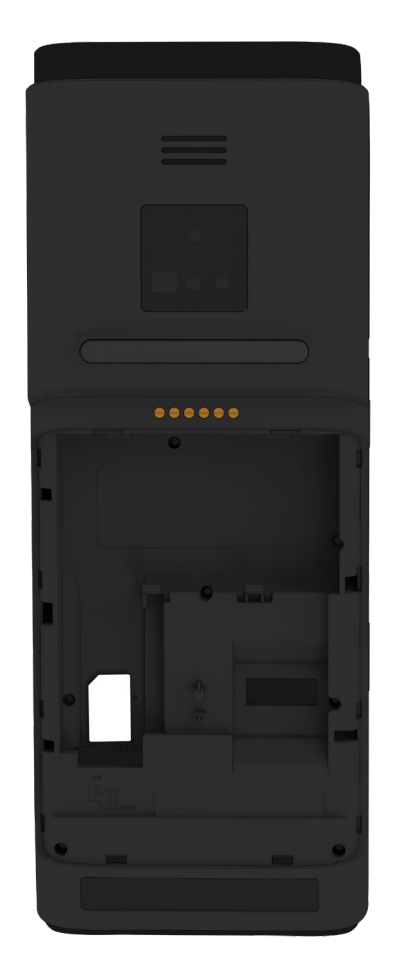

2. Sim kartı gösterildiği yere takılması ile ürünün mobil kurulumunu yapmış olacaksınız..

## **9 Bakım ve Temizlik**

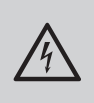

UYARI: Kurulum, bakım, temizlik ve tamir işlemleri sırasında ürünün elektrik şebeke bağlantısını kesin.

- Ürün kabinini kuru veya hafif nemlendirilmiş yumuşak bir bezle temizleyin. Islak bez kullanmayın.
- Ürünün ekranını bastırmadan hafifçe silerek temizleyin.
- Temizlik işlemlerinde tiner veya benzin gibi yanıcı maddeler kullanmayın.

**UYARI:** Herhangi bir arıza ile karşılaştığınızda aşağıdaki şemayı takip ederek sorunu gidermeye çalışınız. Sorunu gideremezseniz ürünü satın aldığınız bayi ya da Yetkili Servise başvurun. Çalışmayan ürünü kendiniz onarmayı asla denemeyin.

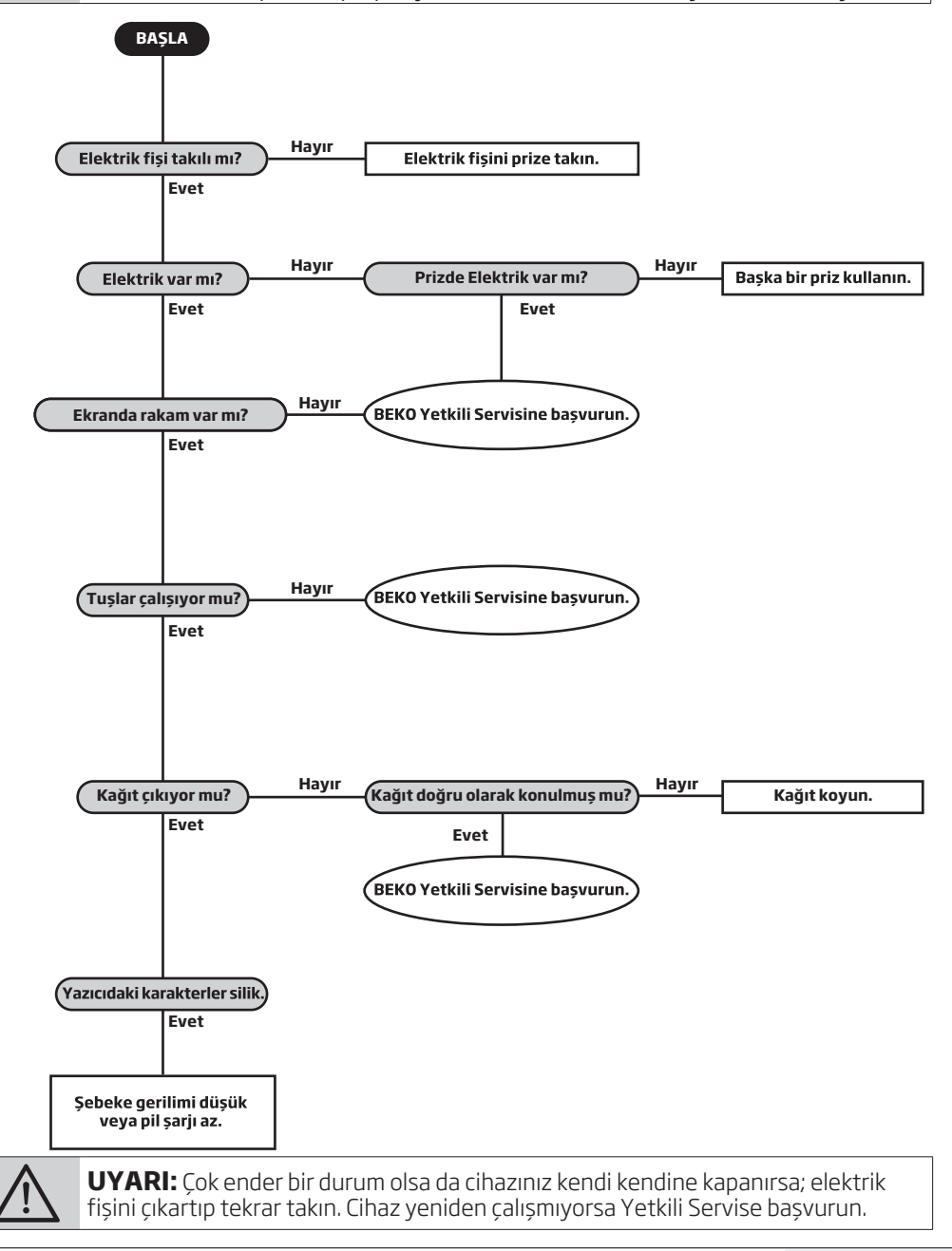

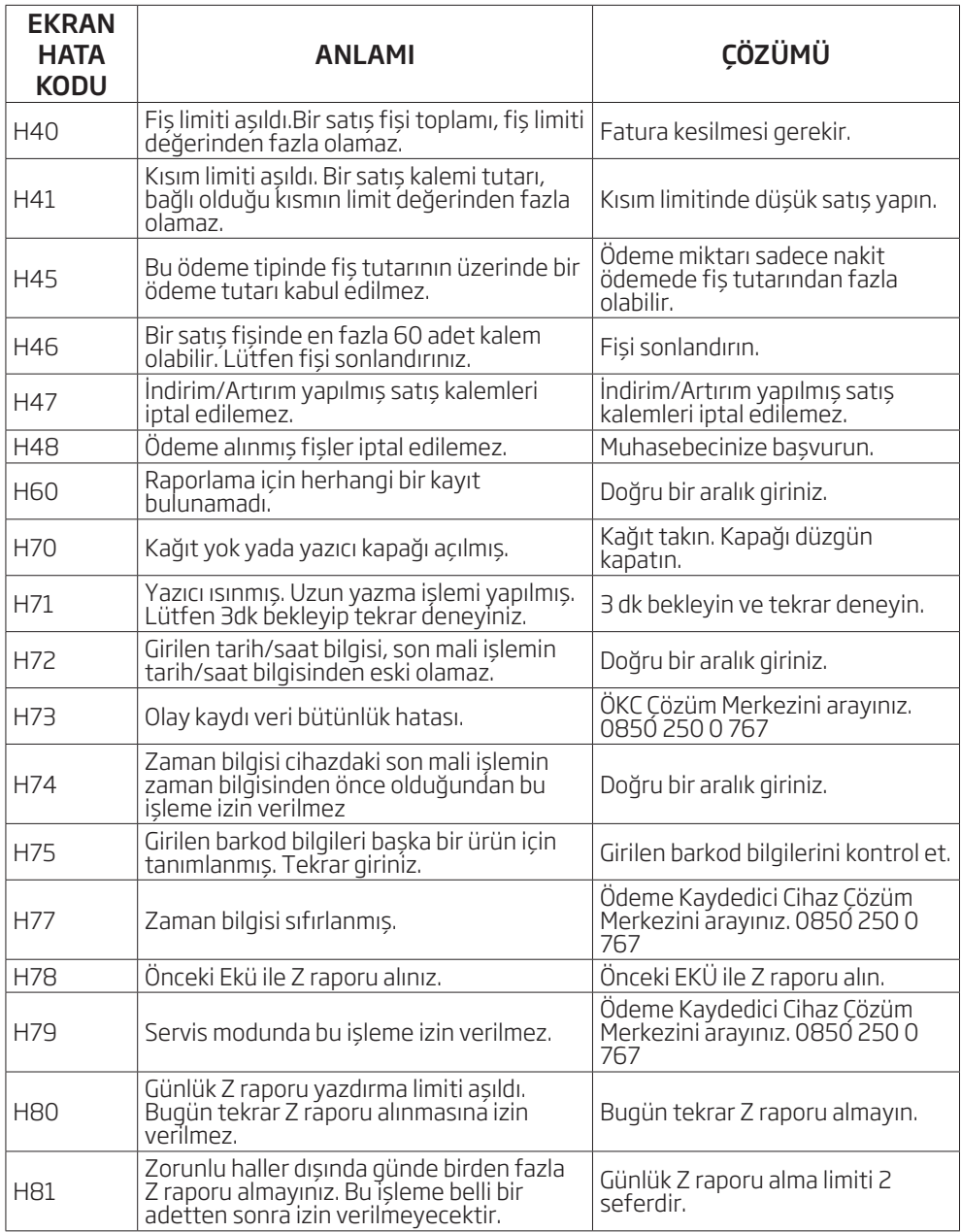

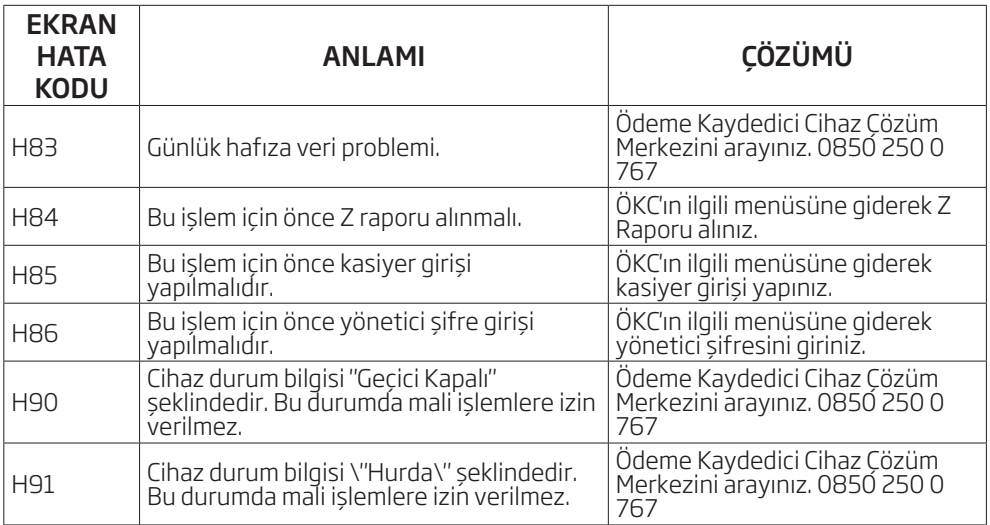

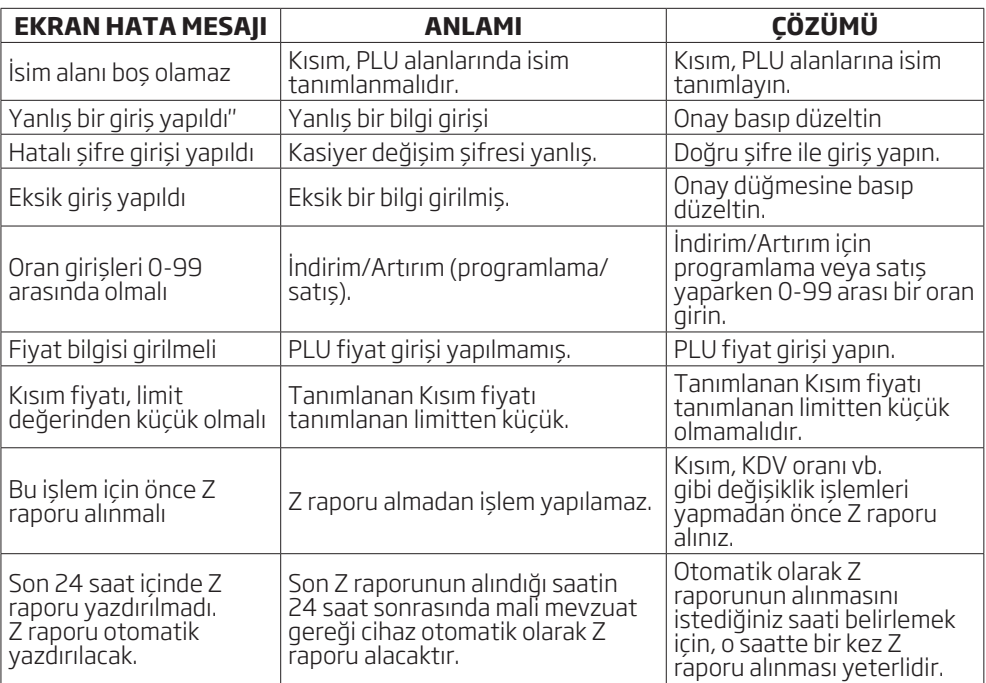

## **11 Hizmet talebinin değerlendirilmesi**

#### **1. Müşteri Başvurusu**

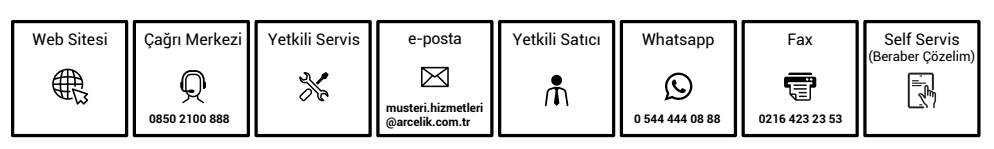

#### **2. Müşteri Kaydı**

- 1. Bașvuru Konusu
- 2. Müșteri Adı, Soyadı
- 3. Müșteri Telefonu
- 4. Müșteri Adresi

#### **3. Hizmet Talebinin Alınması**

- 1. Hizmet talebi analizi
- 2. Hizmet hakkında müșterinin bilgilendirilmesi (Keșif,nakliye,montaj,bilgi,onarım,değișim vb.)
- 3. Hizmet hakkında gerekli ișlemin gerçekleștirilmesi

#### **4. Müşteri Memnuniyetinin Alınması**

Memnun Memnun değil değil

#### **5. Başvuru Kaydının Kapatılıp, Bilgilerin Saklanması**

 $\overline{\phantom{1}}$ 

## **12 Uygunluk Beyanı**

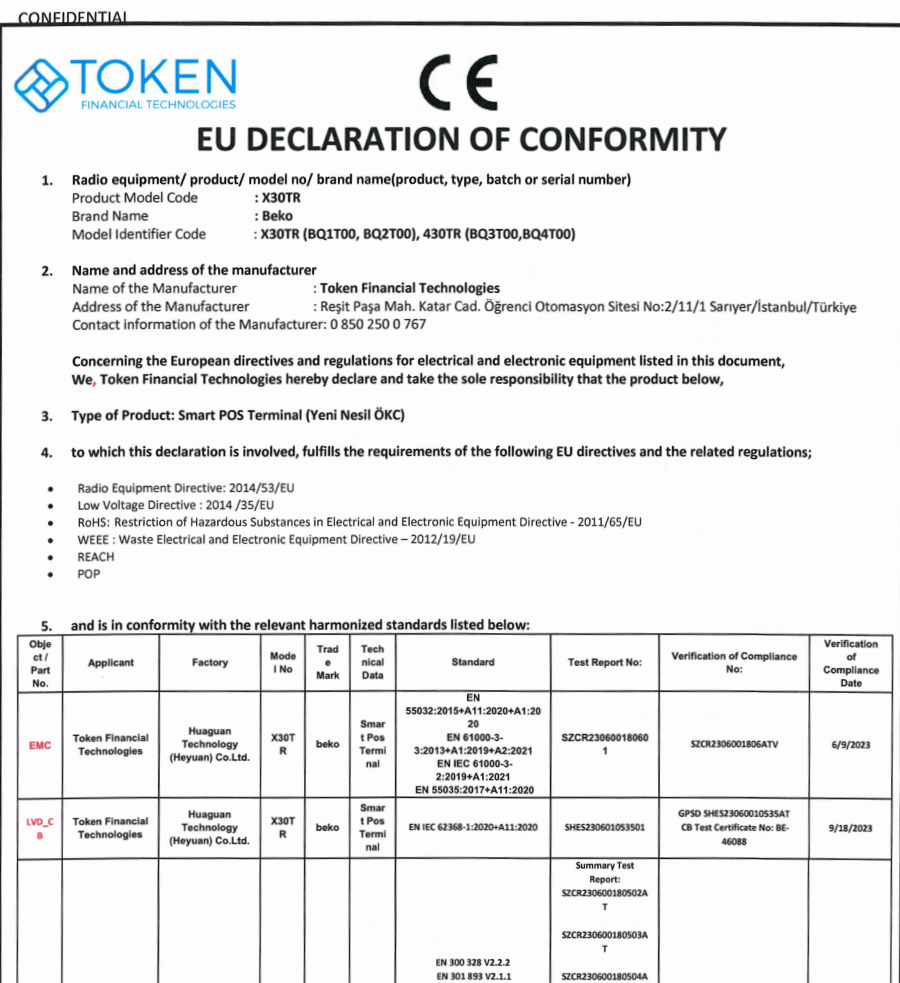

EN 300 440 V2.2.1<br>EN 300 330 V2.1.1

EN 303 413 V1.2.1

EN 301 511 V12.5.1<br>EN 301 908-1 V15.2.1<br>EN 301 908-2 V13.1.1

EN 301 908-13 V13.2.1<br>ETSI TS 134 121-1 V16.2.0

ETSI TS 136 521-1 V16.8.1

EN 300 440 V2.2.1

Smar<br>t Pos<br>Termi

nal

Smar<br>t Pos<br>Termi<br>nal

beko

beko

Huaguan

Technology<br>(Heyuan) Co.Ltd.

Huaguan<br>Technology<br>(Heyuan) Co.Ltd.

**X30T** 

 $\overline{R}$ 

 $rac{X30T}{R}$ 

**Token Financial** 

Technologies

**Token Financial** 

Technologies

**RED** 

**RED** 

 $\mathbf{r}$ 

SZCR230600180506A

 $\mathsf{r}$ 

SZCR230600180507A

 $\mathbf{r}$ 

SZCR230600180509A T SZCR230600180510A  $\scriptstyle\rm T$ SZCR230600180511A  $\scriptstyle\top$ 

SZCR230600180504

NB2906.2023.000248

10/13/2023

 $4,400$ 

## **12 Uygunluk Beyanı**

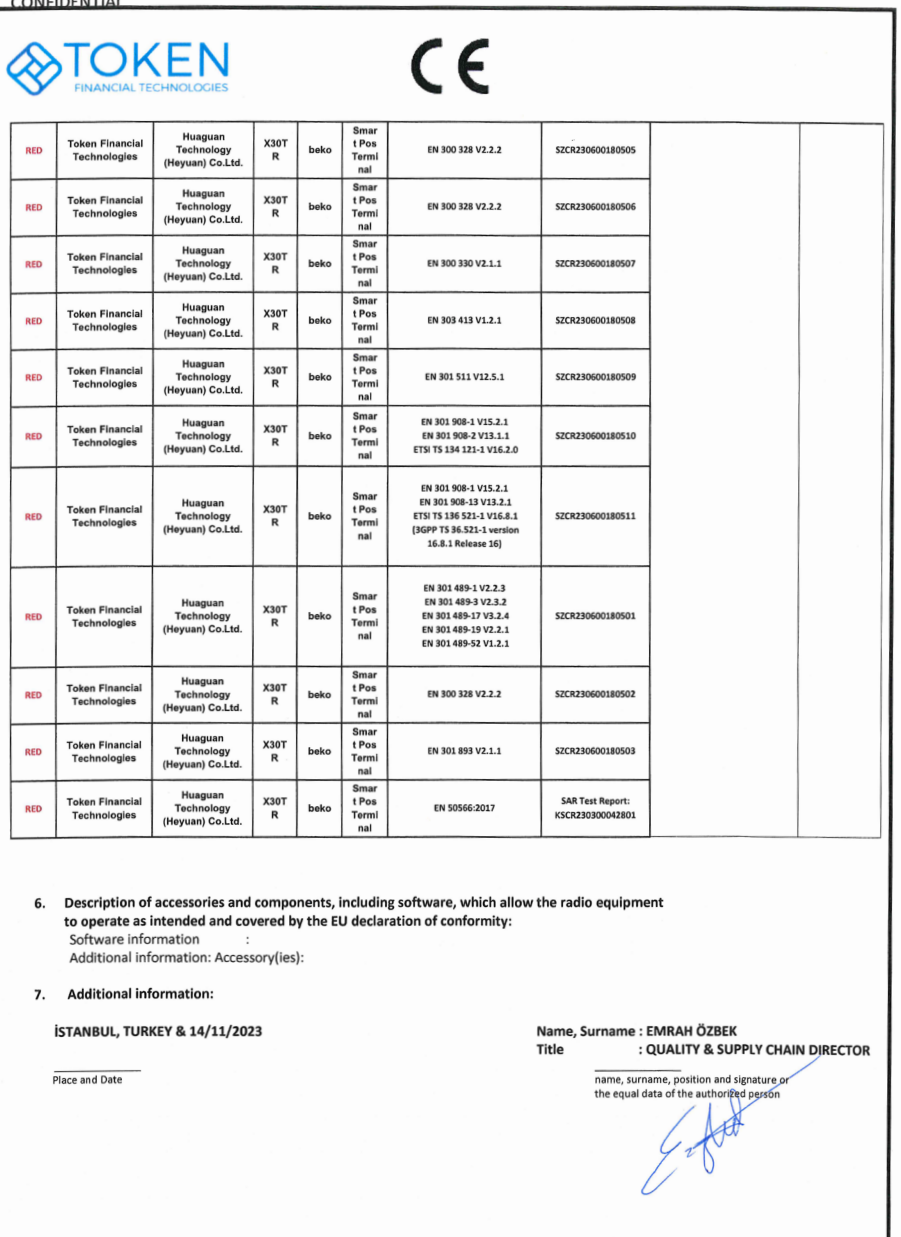

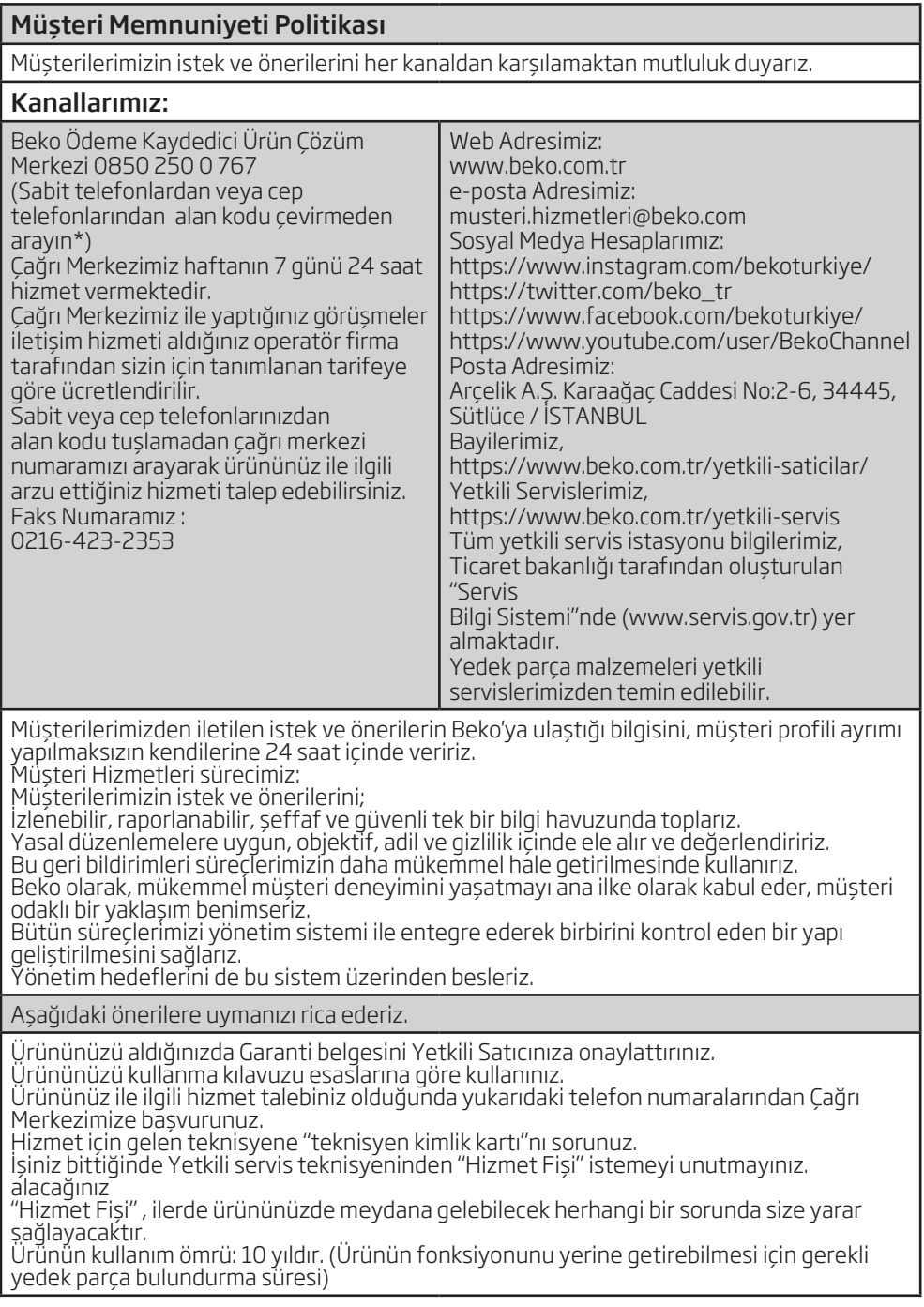

## Kullanım Hataları ve Garanti ile İlgili Dikkat Edilmesi Gereken Hususlar

Beko tarafından verilen bu garanti, BEKO-POS-Pompa Yazarkasanın normalin dışında kullanılmasından doğacak arızaların giderilmesini kapsamadığı gibi, aşağıdaki durumlar da garanti dışıdır:

- 1) Kullanma hatalarından meydana gelen hasar ve arızalar,
- 2) Ürünün müsteriye tesliminden sonraki yükleme, bosaltma ve taşıma sırasında oluşan hasar ve arızalar,
- 3) Voltaj düşüklüğü veya fazlalığı; hatalı elektrik tesisatı; ürünün etiketinde yazılı voltajdan farklı voltajda kullanma nedenlerinden meydana gelecek hasar ve arızalar,
- 4) Yangın ve yıldırım düşmesi ile meydana gelecek arızalar ve hasarlar.
- 5) Ürünün kullanma kılavuzlarında yer alan hususlara aykırı kullanılmasından kaynaklanan arızalar.
- 6) Ürünün kullanım sırasında yere düşürülmesi sonucunda oluşan hasar ve arızalar.
- 7) Ürüne yetkisiz kişiler tarafından müdahalelerde ürüne verilmiş garanti sona erecektir.

Yukarıda belirtilen arızaların giderilmesi ücret karşılığında yapılır. Garanti belgesinin tekemmül ettirilerek tüketiciye verilmesi sorumluluğu, tüketicinin malı satın aldığı satıcı, bayi, acenta ya da temsilciliklere aittir. Garanti belgesi ü zerinde tahrifat yapıldığı, ürün üzerindeki orijinal seri numarası kaldırıldığı veya tahrif edildiği takdirde bu garanti geçersizdir.

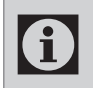

Ürünün satın alındığı tarihten itibaren içindeki Lityum iyon pilin verimli ömrü, orijinal adaptör ve orijinal kablosu ile kullanılması ve uygun şartlarda şarj edilmesi halinde 2 yıldır.

Shanghai SUNMI Technology CO.,Ltd. Building 7, No. 388, Songhu Rood, Yangpu District, Shanghai, 200433 P.R. China tarafından ürettirilmiştir.

Menşei: Çin

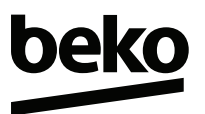

### GARANTİ BELGESİ

#### *GARANTİ ŞARTLARI*

BEKO Yazarkasa, kullanma kılavuzunda gösterildiği şekilde kullanılması ve Arçelik A.Ş.'nin yetkili kıldığı Servis elemanları dışındaki şahıslar tarafından bakım, onarım veya başka bir nedenle müdahale edilmemiş olması şartıyla, malın bütün parçaları dahil olmak üzere tamamı malzeme, işçilik ve üretim hatalarına karşı ürünün tesliminden itibaren 2 (İKİ) YIL SÜRE İLE GARANTİ EDİLMİŞTİR.

Ürünün kullanma kılavuzunda yer alan hususlara aykırı kullanılmasından kaynaklanan arızalar Garanti kapsamı dışındadır. Garanti kapsamı içinde gerek malzeme ve işçilik, gerekse kurulum hatalarından dolayı arızalanması halinde yapılan işlemler için, işçilik masrafı, değiştirilen parça bedeli ya da başka bir ad altında hiçbir ücret talep edilmeyecekir. Garanti süresi içerisinde, yapılacak onarımlarda geçen süre, garanti süresine ilave edilir.

Arızalı ürünün yetkili servis atölyelerimize teslim edilmesinden sonra yetkili servis, 3100 sayılı kanunun 49 no'lu tebliğinde belirtilen şartlara bağlı süreler içerisinde arızayı gidermekle yükümlüdür.

Arızanın giderilmesi konusunda uygulanacak teknik yöntemlerin tespiti ile değiştirilecek parçaların saptanması tamamen firmamıza aittir. Arızanın giderilmesi ürünün bulunduğu yerde veya Yetkili Servis atölyelerinde yapılabilir.*.*

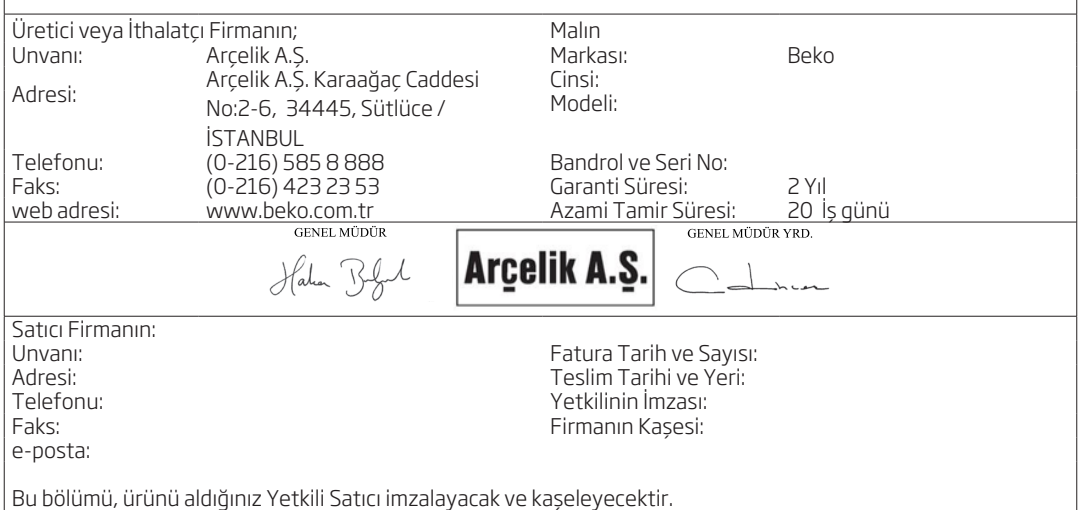